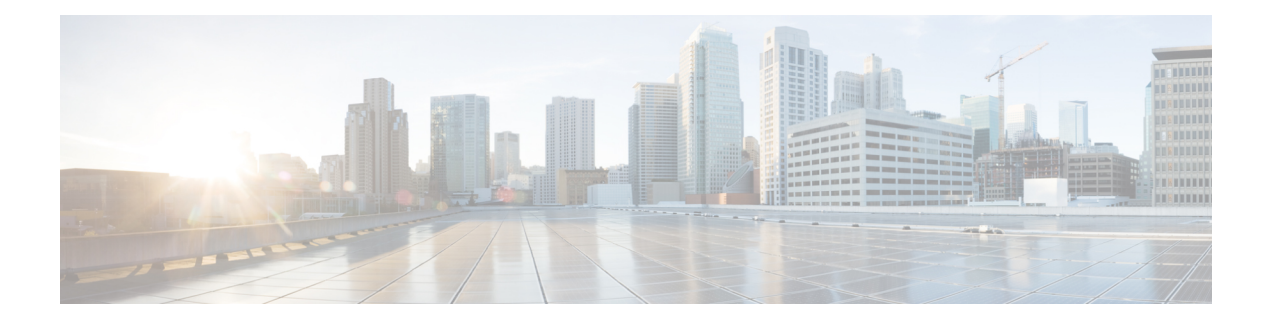

# **Platform Settings**

- [Setting](#page-0-0) the Date and Time, on page 1
- [Configuring](#page-3-0) SSH, on page 4
- [Configuring](#page-4-0) Telnet, on page 5
- [Configuring](#page-5-0) SNMP, on page 6
- [Configuring](#page-14-0) HTTPS, on page 15
- [Configuring](#page-25-0) AAA, on page 26
- [Configuring](#page-35-0) Syslog, on page 36
- [Configuring](#page-38-0) DNS Servers, on page 39
- [Enable](#page-38-1) FIPS Mode, on page 39
- Enable [Common](#page-39-0) Criteria Mode, on page 40
- [Configure](#page-39-1) the IP Access List, on page 40

# <span id="page-0-0"></span>**Setting the Date and Time**

Use the NTP page to configure the network time protocol (NTP) on the system, to set the date and time manually, or to view the current system time.

NTP settings are automatically synced between the Firepower 4100/9300 chassis and any logical devices installed on the chassis.

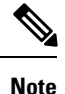

If you are deploying Firepower Threat Defense on the Firepower 4100/9300 chassis, you must configure NTP on the Firepower 4100/9300 chassis so that Smart Licensing will work properly and to ensure proper timestamps on device registrations. You should use the same NTP server for both the Firepower 4100/9300 chassis and the Firepower Management Center, but note that you cannot use Firepower Management Center as the NTP server for the Firepower 4100/9300 chassis.

If you are using NTP, you can view the overall synchronization status on the **Current Time** tab, or you can view the synchronization status for each configured NTP server by looking at the Server Status field in the **NTP Server** table on the **Time Synchronization** tab. If the system is unable to synchronize with a particular NTP server, you can hover over the information icon next to the Server Status for more information.

### **Viewing the Configured Date and Time**

### **Procedure**

**Step 1** Choose **Platform Settings** > **NTP**.

**Step 2** Click the **Current Time** tab.

The system shows the date, time, and time zone that are configured on the device.

If you are using NTP, you can also view the overall synchronization status on the **Current Time** tab. You can view the synchronization status for each configured NTP server by looking at the Server Status field in the **NTP Server** table on the **TimeSynchronization**tab. If the system is unable to synchronize with a particular NTP server, you can hover over the information icon next to the Server Status for more information.

### **Setting the Time Zone**

#### **Procedure**

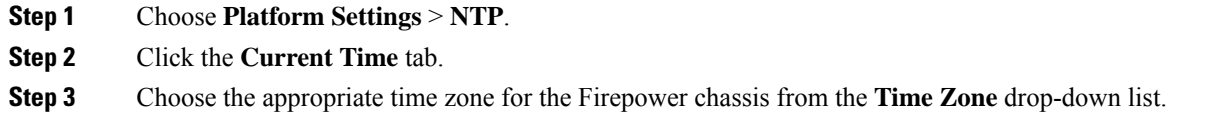

### **Setting the Date and Time Using NTP**

NTP is used to implement a hierarchical system of servers that provide a precisely synchronized time among network systems. This kind of accuracy is required for time-sensitive operations, such as validating CRLs, which include a precise time stamp. You can configure up to four NTP servers.

### **Before you begin**

If you use a hostname for the NTP server, you must configure a DNS server. See [Configuring](#page-38-0) DNS Servers, on [page](#page-38-0) 39.

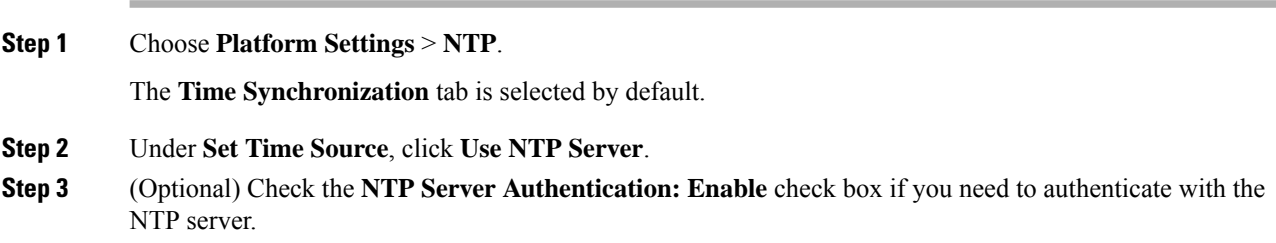

Click **Yes** to require an authentication key ID and value.

Only SHA1 is supported for NTP server authentication.

- **Step 4** Click **Add** to identify up to 4 NTP servers by IP address or hostname.
- **Step 5** (Optional) Enter the NTP server's **Authentication Key** ID and **Authentication Value**.

Obtain the key ID and value from the NTP server. For example, to generate the SHA1 key on NTP server Version 4.2.8p8 or later with OpenSSL installed, enter the **ntp-keygen -M** command, and then view the key ID and value in the ntp.keys file. The key is used to tell both the client and server which value to use when computing the message digest.

**Step 6** Click **Save**.

You can view the synchronization status of each server by looking at the Server Status field in the **NTP Server** table. If the system is unable to synchronize with a particular NTP server, you can hover over the information icon next to the Server Status for more information.

If you modify the system time by more than 10 minutes, the system will log you out and you will need to log in to the Firepower Chassis Manager again. **Note**

### **Deleting an NTP Server**

### **Procedure**

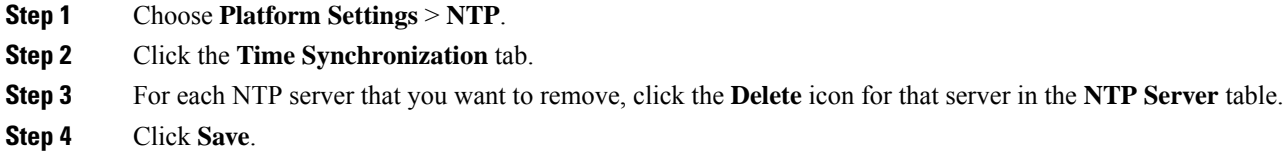

### **Setting the Date and Time Manually**

This section describes how to set the date and time manually on the Firepower chassis.

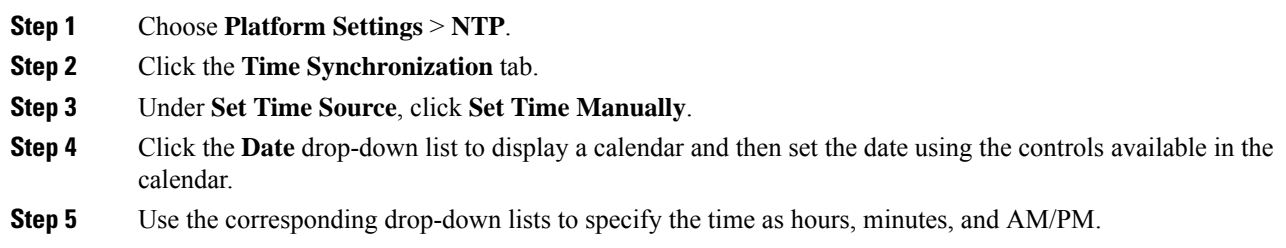

You can click **Get System Time** to set the date and time to match what is configured on the system you are using to connect to the Firepower Chassis Manager. **Tip**

### **Step 6** Click **Save**.

The Firepower chassis is configured with the date and time specified.

If you modify the system time by more than 10 minutes, the system will log you out and you will need to log in to the Firepower Chassis Manager again. **Note**

# <span id="page-3-0"></span>**Configuring SSH**

The following procedure describes how to enable or disable SSH access to the Firepower chassis, how to enable the FXOS chassis as an SSH client, and how to configure the various algorithms used by SSH for encryption, key exchange, and message authentication for both the SSH server and SSH client.

SSH is enabled by default.

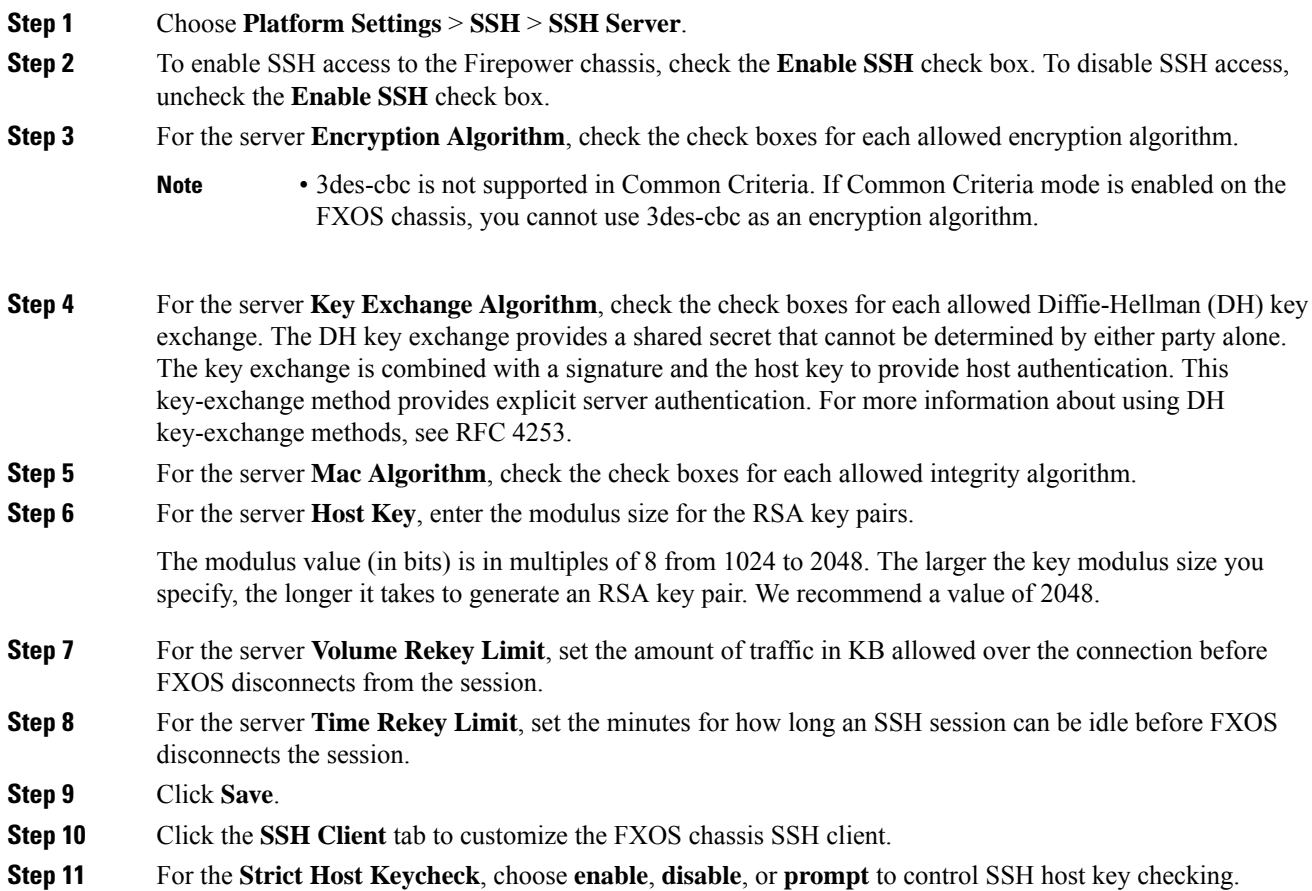

П

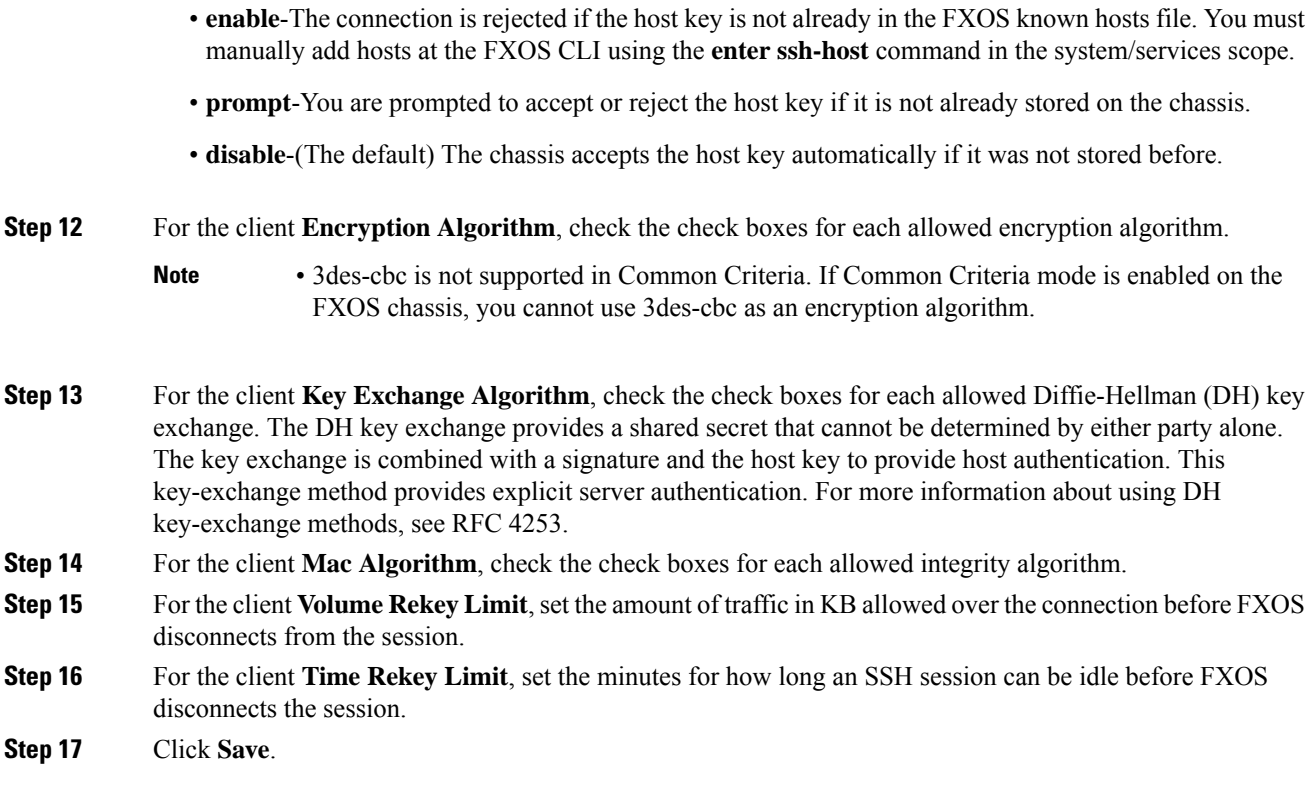

# <span id="page-4-0"></span>**Configuring Telnet**

The following procedure describes how to enable or disable Telnet access to the Firepower chassis. Telnet is disabled by default.

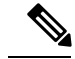

**Note** Telnet configuration is currently only available using the CLI.

### **Procedure**

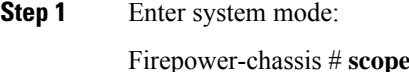

**Step 2** Enter system services mode:

Firepower-chassis /system # **scope services**

**Step 3** To configure Telnet access to the Firepower chassis, do one of the following:

Firepower-chassis # **scope system**

• To allow Telnet access to the Firepower chassis, enter the following command:

Firepower-chassis /system/services # **enable telnet-server**

• To disallow Telnet access to the Firepower chassis, enter the following command:

Firepower-chassis /system/services # **disable telnet-server**

**Step 4** Commit the transaction to the system configuration:

Firepower /system/services # **commit-buffer**

#### **Example**

The following example enables Telnet and commits the transaction:

```
Firepower-chassis# scope system
Firepower-chassis /system # scope services
Firepower-chassis /services # enable telnet-server
Firepower-chassis /services* # commit-buffer
Firepower-chassis /services #
```
## <span id="page-5-0"></span>**Configuring SNMP**

Use the SNMP page to configure the Simple Network Management Protocol (SNMP) on the Firepower chassis. See the following topics for more information:

### **About SNMP**

The Simple Network Management Protocol (SNMP) is an application-layer protocol that provides a message format for communication between SNMP managers and agents. SNMP provides a standardized framework and a common language used for the monitoring and management of devices in a network.

The SNMP framework consists of three parts:

- An SNMP manager—The system used to control and monitor the activities of network devices using SNMP.
- An SNMP agent—The software component within the Firepower chassis that maintains the data for the Firepower chassis and reports the data, as needed, to the SNMP manager. The Firepower chassis includes the agent and a collection of MIBs. To enable the SNMP agent and create the relationship between the manager and agent, enable and configure SNMP in the Firepower Chassis Manager or the FXOS CLI.
- A managed information base (MIB)—The collection of managed objects on the SNMP agent.

The Firepower chassis supports SNMPv1, SNMPv2c and SNMPv3. Both SNMPv1 and SNMPv2c use a community-based form of security. SNMP is defined in the following:

- RFC 3410 (<http://tools.ietf.org/html/rfc3410>)
- RFC 3411 [\(http://tools.ietf.org/html/rfc3411\)](http://tools.ietf.org/html/rfc3411)
- RFC 3412 (<http://tools.ietf.org/html/rfc3412>)
- RFC 3413 (<http://tools.ietf.org/html/rfc3413>)
- RFC 3414 [\(http://tools.ietf.org/html/rfc3414\)](http://tools.ietf.org/html/rfc3414)
- RFC 3415 [\(http://tools.ietf.org/html/rfc3415\)](http://tools.ietf.org/html/rfc3415)
- RFC 3416 [\(http://tools.ietf.org/html/rfc3416\)](http://tools.ietf.org/html/rfc3416)
- RFC 3417 [\(http://tools.ietf.org/html/rfc3417\)](http://tools.ietf.org/html/rfc3417)
- RFC 3418 [\(http://tools.ietf.org/html/rfc3418\)](http://tools.ietf.org/html/rfc3418)
- RFC 3584 [\(http://tools.ietf.org/html/rfc3584\)](http://tools.ietf.org/html/rfc3584)

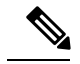

**Note**

Be aware that SNMP versions 1 and 2c have serious known security issues: they transmit all information without encryption, including the community string, which serves as the only form of authentication in these versions.

### **SNMP Notifications**

A key feature of SNMP is the ability to generate notifications from an SNMP agent. These notifications do not require that requests be sent from the SNMP manager. Notifications can indicate improper user authentication, restarts, the closing of a connection, loss of connection to a neighbor router, or other significant events.

The Firepower chassis generates SNMP notifications as either traps or informs. Traps are less reliable than informs because the SNMP manager does not send any acknowledgment when it receives a trap, and the Firepower chassis cannot determine if the trap was received. An SNMP manager that receives an inform request acknowledges the message with an SNMP response protocol data unit (PDU). If the Firepower chassis does not receive the PDU, it can send the inform request again.

However, informs are available only with SNMPv2c, which is considered insecure, and is not recommended.

### **SNMP Security Levels and Privileges**

SNMPv1, SNMPv2c, and SNMPv3 each represent a different security model. The security model combines with the selected security level to determine the security mechanism applied when the SNMP message is processed.

The security level determines the privileges required to view the message associated with an SNMP trap. The privilege level determines whether the message needs to be protected from disclosure or authenticated. The supported security level depends upon which security model is implemented. SNMP security levels support one or more of the following privileges:

- noAuthNoPriv—No authentication or encryption
- authNoPriv—Authentication but no encryption
- authPriv—Authentication and encryption

SNMPv3 provides for both security models and security levels. A security model is an authentication strategy that is set up for a user and the role in which the user resides. A security level is the permitted level of security within a security model. A combination of a security model and a security level determines which security mechanism is employed when handling an SNMP packet.

### **Supported Combinations of SNMP Security Models and Levels**

The following table identifies what the combinations of security models and levels mean.

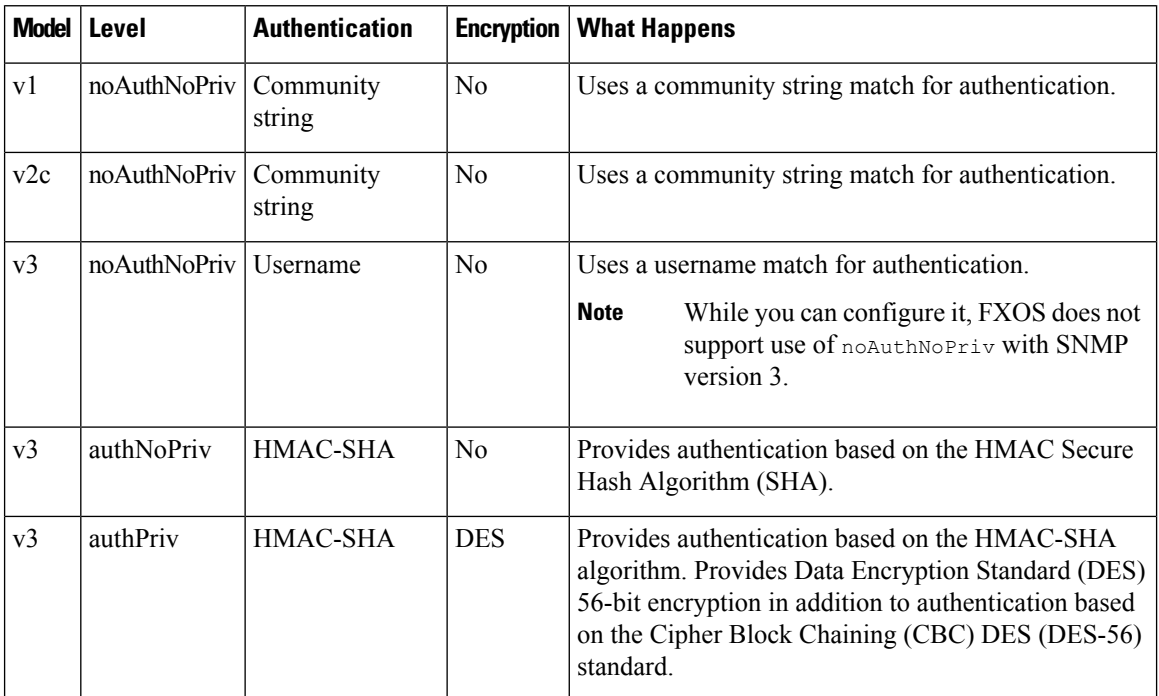

**Table 1: SNMP Security Models and Levels**

### **SNMPv3 Security Features**

SNMPv3 provides secure access to devices by a combination of authenticating and encrypting frames over the network. SNMPv3 authorizes management operations only by configured users and encrypts SNMP messages. The SNMPv3 User-Based Security Model (USM) refers to SNMP message-level security and offers the following services:

- Message integrity—Ensures that messages have not been altered or destroyed in an unauthorized manner and that data sequences have not been altered to an extent greater than can occur non-maliciously.
- Message origin authentication—Ensures that the claimed identity of the user on whose behalf received data was originated is confirmed.
- Message confidentiality and encryption—Ensures that information is not made available or disclosed to unauthorized individuals, entities, or processes.

### **SNMP Support**

The Firepower chassis provides the following support for SNMP:

### **Support for MIBs**

The Firepower chassis supports read-only access to MIBs.

Ш

For information about the specific MIBs available and where you can obtain them, see the Cisco [FXOS](https://www.cisco.com/c/en/us/td/docs/security/firepower/fxos/mib/b_FXOS_MIBRef.html) MIB [Reference](https://www.cisco.com/c/en/us/td/docs/security/firepower/fxos/mib/b_FXOS_MIBRef.html) Guide.

#### **Authentication Protocol for SNMPv3 Users**

The Firepower chassis supports the HMAC-SHA-96 (SHA) authentication protocol for SNMPv3 users.

#### **AES Privacy Protocol for SNMPv3 Users**

The Firepower chassis uses Advanced Encryption Standard (AES) as one of the privacy protocols for SNMPv3 message encryption and conforms with RFC 3826.

The privacy password, or priv option, offers a choice of DES or 128-bit AES encryption for SNMP security encryption. If you enable AES-128 configuration and include a privacy password for an SNMPv3 user, the Firepower chassis uses the privacy password to generate a 128-bit AES key. The AES privacy password can have a minimum of eight characters. If the passphrases are specified in clear text, you can specify a maximum of 64 characters.

### **Enabling SNMP and Configuring SNMP Properties**

### **Procedure**

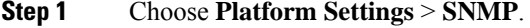

**Step 2** In the **SNMP** area, complete the following fields:

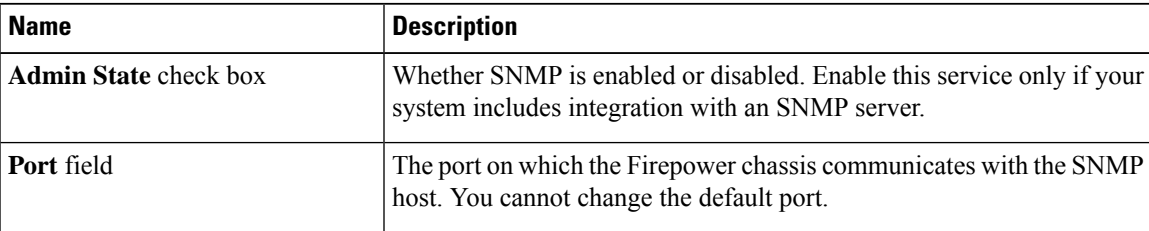

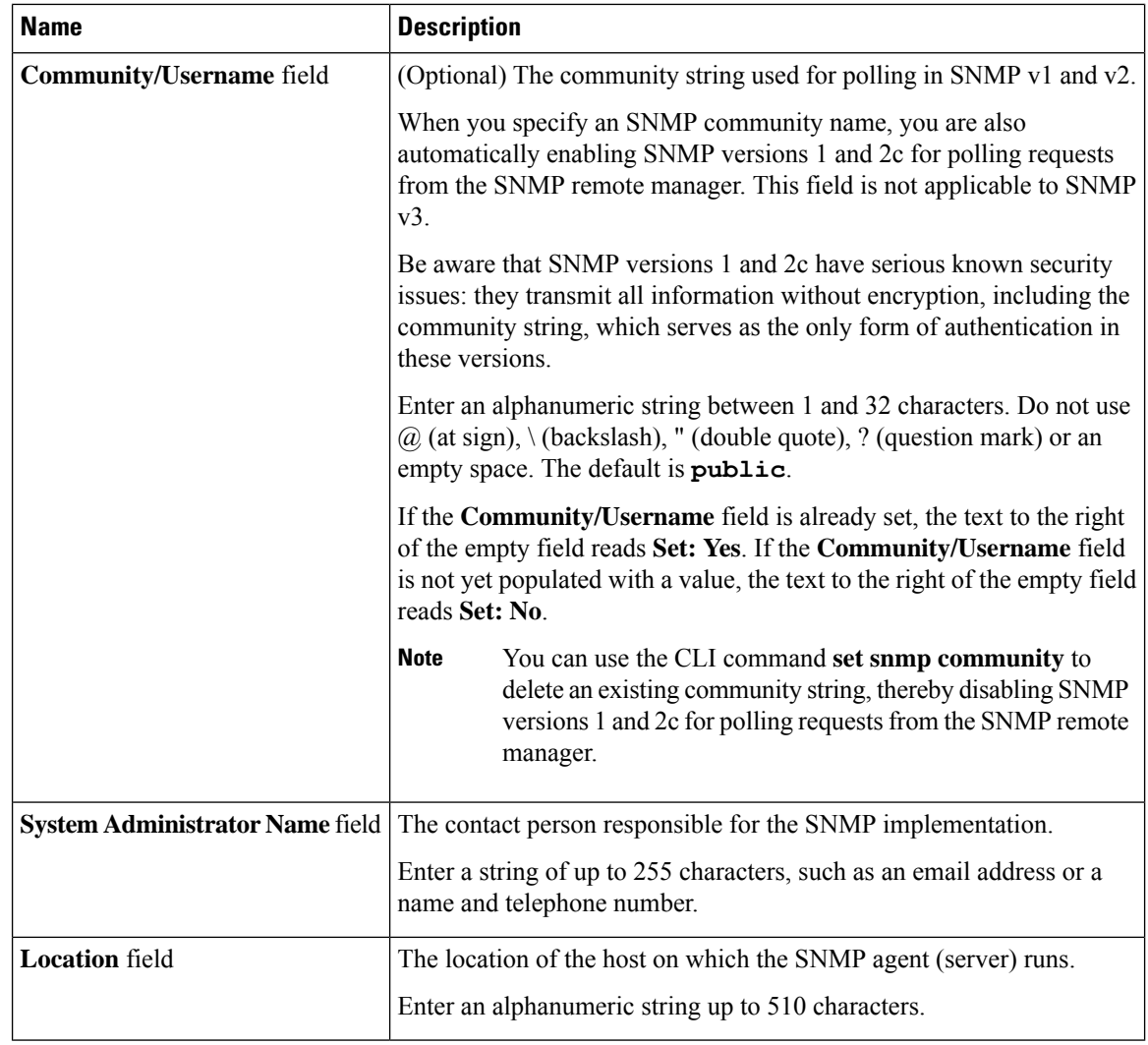

**Step 3** Click **Save**.

### **What to do next**

Create SNMP traps and users.

## **Creating an SNMP Trap**

The following procedure describes how to create SNMP traps.

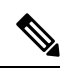

**Note** You can define up to eight SNMP traps.

- **Step 1** Choose **Platform Settings** > **SNMP**.
- **Step 2** In the **SNMP Traps** area, click **Add**.
- **Step 3** In the **Add SNMP Trap** dialog box, complete the following fields:

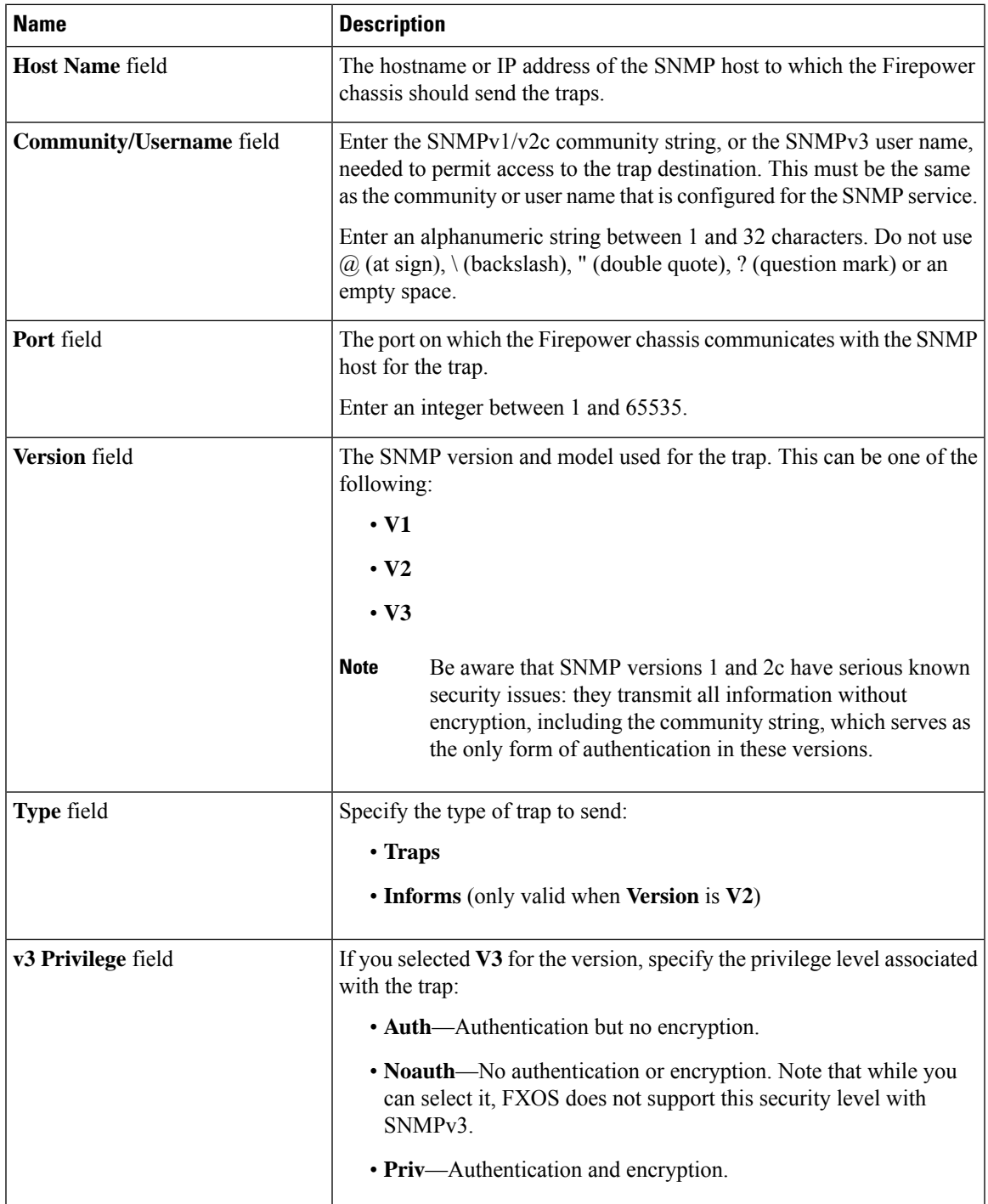

**Step 4** Click **OK** to close the **Add SNMP Trap** dialog box. **Step 5** Click **Save**.

### **Deleting an SNMP Trap**

### **Procedure**

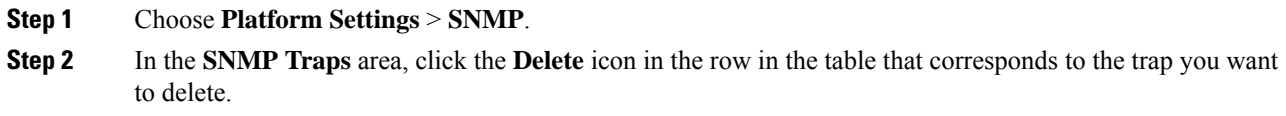

## **Creating an SNMPv3 User**

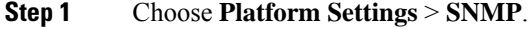

- **Step 2** In the **SNMP Users** area, click **Add**.
- **Step 3** In the **Add SNMP User** dialog box, complete the following fields:

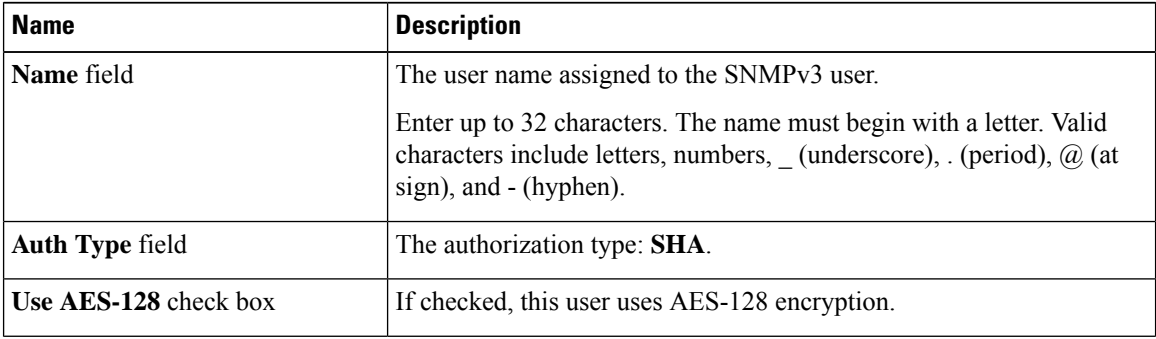

I

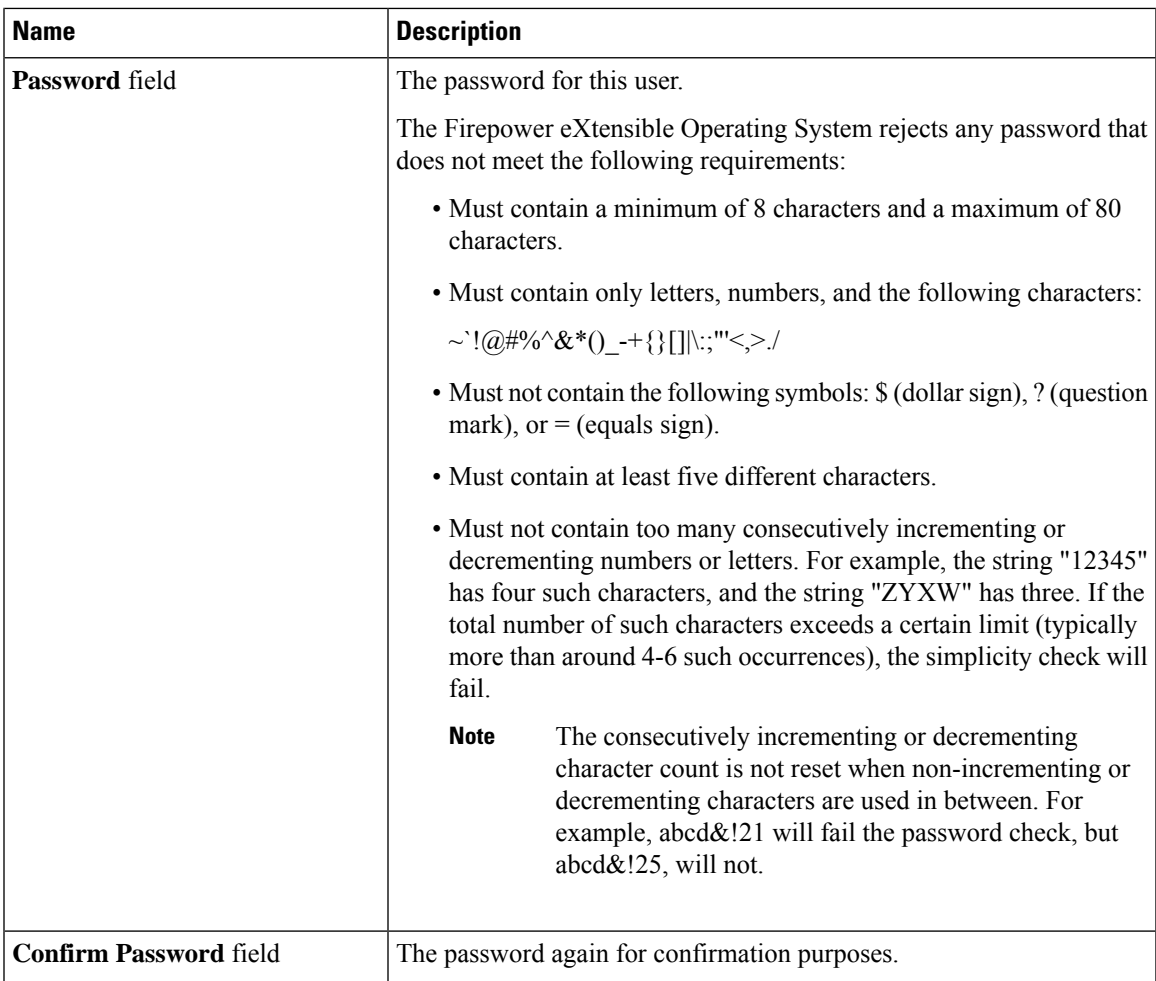

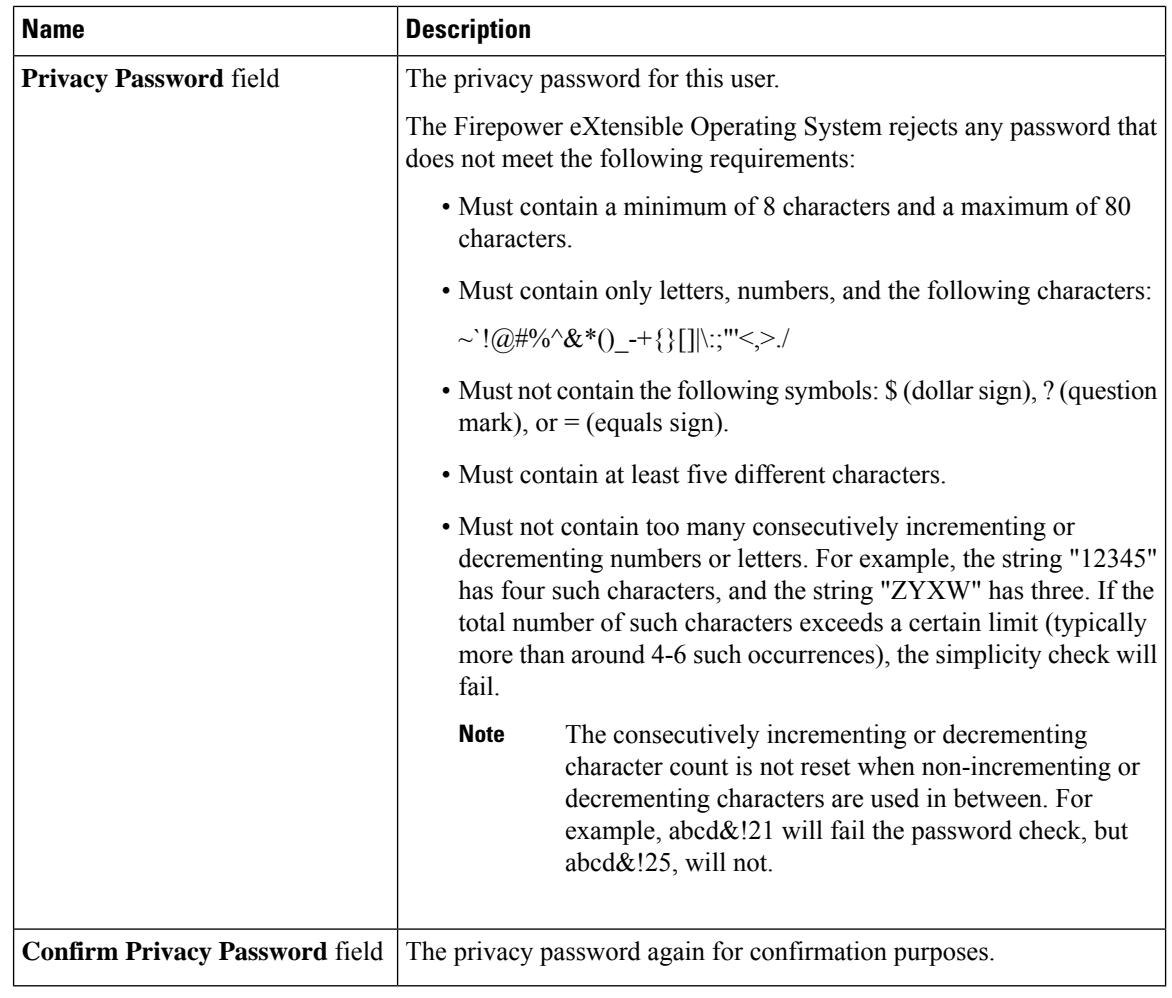

**Step 4** Click **OK** to close the **Add SNMP User** dialog box.

**Step 5** Click **Save**.

## **Deleting an SNMPv3 User**

### **Procedure**

**Step 1** Choose **Platform Settings** > **SNMP**. **Step 2** In the **SNMP Users** area, click the **Delete** icon in the row in the table that corresponds to the user you want to delete.

# <span id="page-14-0"></span>**Configuring HTTPS**

This section describes how to configure HTTPS on the Firepower 4100/9300 chassis.

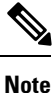

You can change the HTTPS port using Firepower Chassis Manager or the FXOS CLI. All other HTTPS configuration can only be done using the FXOS CLI.

### **Certificates, Key Rings, and Trusted Points**

HTTPS uses components of the Public Key Infrastructure (PKI) to establish secure communications between two devices, such as a client's browser and the Firepower 4100/9300 chassis.

### **Encryption Keys and Key Rings**

Each PKI device holds a pair of asymmetric Rivest-Shamir-Adleman (RSA) encryption keys, one kept private and one made public, stored in an internal key ring. A message encrypted with either key can be decrypted with the other key. To send an encrypted message, the sender encrypts the message with the receiver's public key, and the receiver decrypts the message using its own private key. A sender can also prove its ownership of a public key by encrypting (also called 'signing') a known message with its own private key. If a receiver can successfully decrypt the message using the public key in question, the sender's possession of the corresponding private key is proven. Encryption keys can vary in length, with typical lengths from 512 bits to 2048 bits. In general, a longer key is more secure than a shorter key. FXOS provides a default key ring with an initial 2048-bit key pair, and allows you to create additional key rings.

The default key ring certificate must be manually regenerated if the cluster name changes or the certificate expires.

### **Certificates**

To prepare for secure communications, two devices first exchange their digital certificates. A certificate is a file containing a device's public key along with signed information about the device's identity. To merely support encrypted communications, a device can generate its own key pair and its own self-signed certificate. When a remote user connects to a device that presents a self-signed certificate, the user has no easy method to verify the identity of the device, and the user's browser will initially display an authentication warning. By default, FXOS contains a built-in self-signed certificate containing the public key from the default key ring.

#### **Trusted Points**

To provide stronger authentication forFXOS, you can obtain and install a third-party certificate from a trusted source, or trusted point, that affirms the identity of your device. The third-party certificate is signed by the issuing trusted point, which can be a root certificate authority (CA) or an intermediate CA or trust anchor that is part of a trust chain that leads to a root CA. To obtain a new certificate, you must generate a certificate request through FXOS and submit the request to a trusted point.

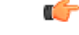

**Important** The certificate must be in Base64 encoded X.509 (CER) format.

### **Creating a Key Ring**

FXOS supports a maximum of 8 key rings, including the default key ring.

### **Procedure**

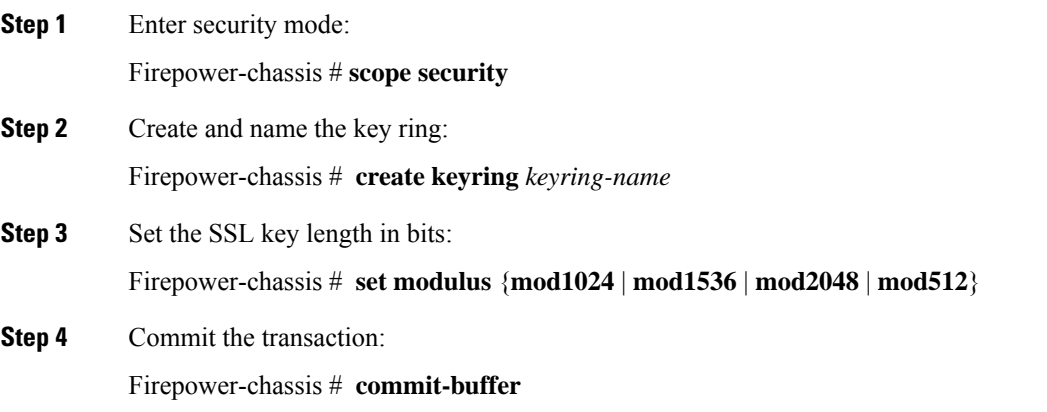

### **Example**

The following example creates a keyring with a key size of 1024 bits:

```
Firepower-chassis# scope security
Firepower-chassis /security # create keyring kr220
Firepower-chassis /security/keyring* # set modulus mod1024
Firepower-chassis /security/keyring* # commit-buffer
Firepower-chassis /security/keyring #
```
### **What to do next**

Create a certificate request for this key ring.

### **Regenerating the Default Key Ring**

The default key ring certificate must be manually regenerated if the cluster name changes or the certificate expires.

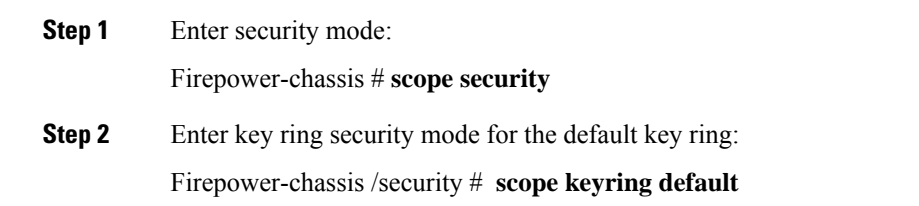

Ш

```
Step 3 Regenerate the default key ring:
          Firepower-chassis /security/keyring # set regenerate yes
Step 4 Commit the transaction:
          Firepower-chassis # commit-buffer
```
### **Example**

The following example regenerates the default key ring:

```
Firepower-chassis# scope security
Firepower-chassis /security # scope keyring default
Firepower-chassis /security/keyring* # set regenerate yes
Firepower-chassis /security/keyring* # commit-buffer
Firepower-chassis /security/keyring #
```
## **Creating a Certificate Request for a Key Ring**

### **Creating a Certificate Request for a Key Ring with Basic Options**

### **Procedure**

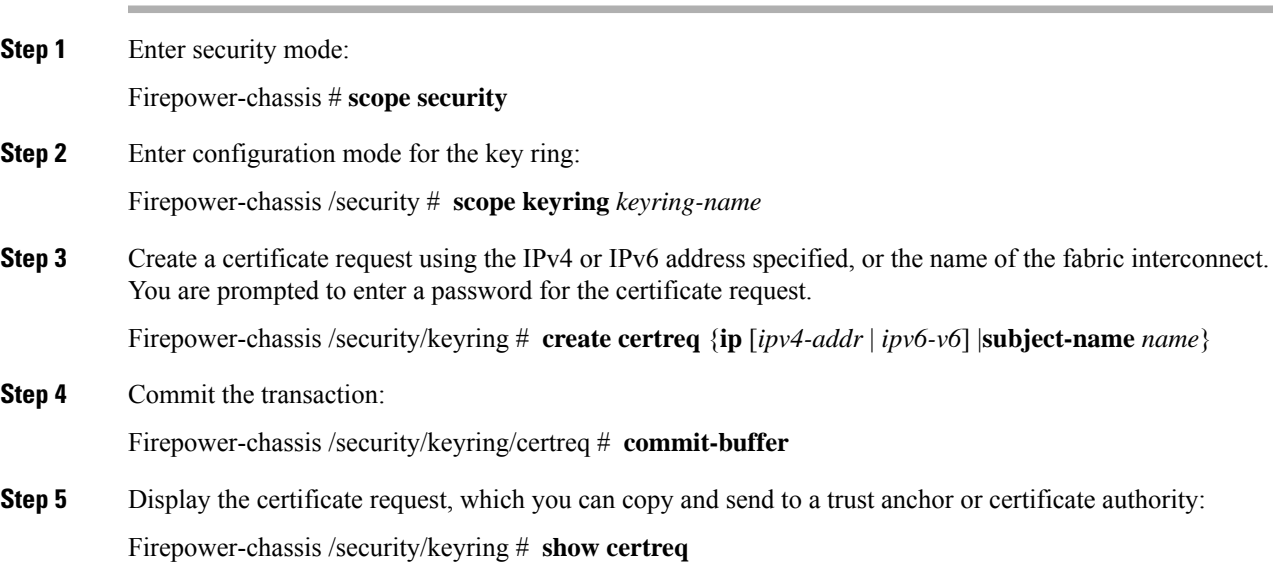

### **Example**

The following example creates and displays a certificate request with an IPv4 address for a key ring, with basic options:

```
Firepower-chassis# scope security
Firepower-chassis /security # scope keyring kr220
Firepower-chassis /security/keyring # create certreq ip 192.168.200.123 subject-name sjc04
Certificate request password:
Confirm certificate request password:
Firepower-chassis /security/keyring* # commit-buffer
Firepower-chassis /security/keyring # show certreq
Certificate request subject name: sjc04
Certificate request ip address: 192.168.200.123
Certificate request e-mail name:
Certificate request country name:
State, province or county (full name):
Locality (eg, city):
Organization name (eg, company):
Organization Unit name (eg, section):
Request:
-----BEGIN CERTIFICATE REQUEST-----
MIIBfTCB5wIBADARMQ8wDQYDVQQDEwZzYW1jMDQwgZ8wDQYJKoZIhvcNAQEBBQAD
gY0AMIGJAoGBALpKn1t8qMZO4UGqILKFXQQc2c8b/vW2rnRF8OPhKbhghLA1YZ1F
JqcYEG5Yl1+vgohLBTd45s0GC8m4RTLJWHo4SwccAUXQ5Zngf45YtX1WsylwUWV4
0re/zgTk/WCd56RfOBvWR2Dtztu2pGA14sd761zLxt29K7R8mzj6CAUVAgMBAAGg
LTArBgkqhkiG9w0BCQ4xHjAcMBoGA1UdEQEB/wQQMA6CBnNhbWMwNIcECsEiXjAN
BgkqhkiG9w0BAQQFAAOBgQCsxN0qUHYGFoQw56RwQueLTNPnrndqUwuZHUO03Teg
nhsyu4satpyiPqVV9viKZ+spvc6x5PWIcTWgHhH8BimOb/0OKuG8kwfIGGsEDlAv
TTYvUP+BZ9OFiPbRIA718S+V8ndXr1HejiQGxlDNqoN+odCXPc5kjoXD0lZTL09H
BA ==-----END CERTIFICATE REQUEST-----
Firepower-chassis /security/keyring #
```
#### **What to do next**

- Copy the text of the certificate request, including the BEGIN and END lines, and save it in a file. Send the file with the certificate request to a trust anchor or certificate authority to obtain a certificate for the key ring.
- Create a trusted point and set the certificate chain for the certificate of trust received from the trust anchor.

### **Creating a Certificate Request for a Key Ring with Advanced Options**

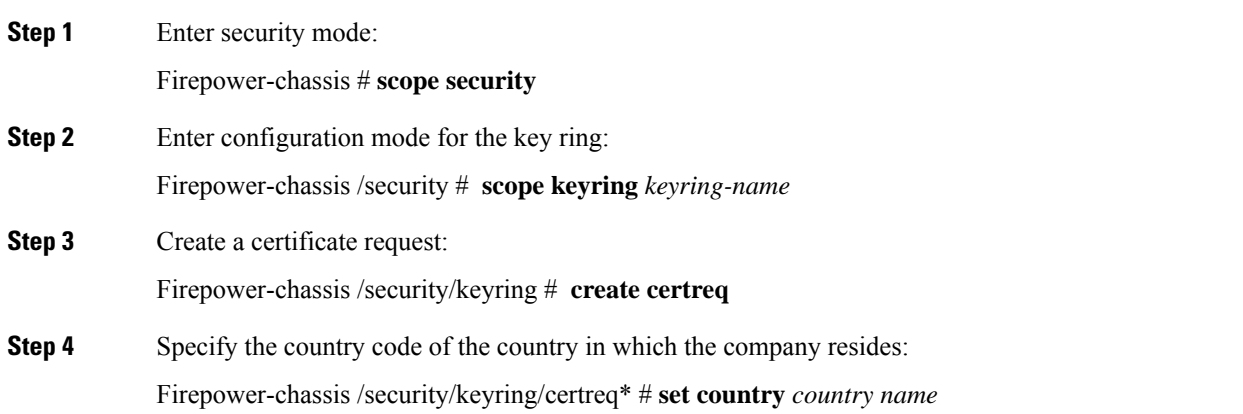

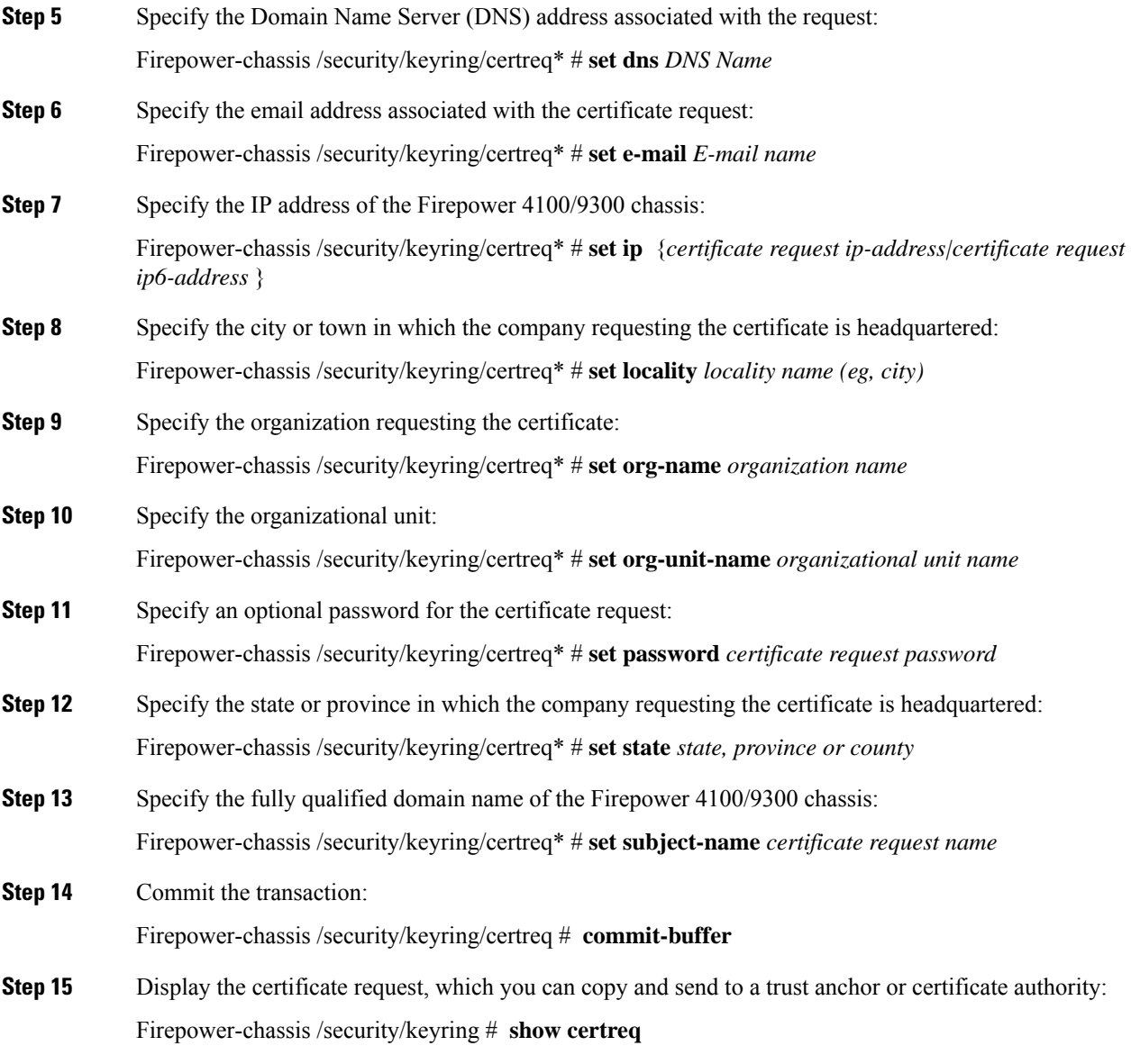

### **Example**

The following example creates and displays a certificate request with an IPv4 address for a key ring, with advanced options:

```
Firepower-chassis# scope security
Firepower-chassis /security # scope keyring kr220
Firepower-chassis /security/keyring # create certreq
Firepower-chassis /security/keyring/certreq* # set ip 192.168.200.123
Firepower-chassis /security/keyring/certreq* # set subject-name sjc04
Firepower-chassis /security/keyring/certreq* # set country US
Firepower-chassis /security/keyring/certreq* # set dns bg1-samc-15A
Firepower-chassis /security/keyring/certreq* # set email test@cisco.com
Firepower-chassis /security/keyring/certreq* # set locality new york city
```

```
Firepower-chassis /security/keyring/certreq* # set org-name "Cisco Systems"
Firepower-chassis /security/keyring/certreq* # set org-unit-name Testing
Firepower-chassis /security/keyring/certreq* # set state new york
Firepower-chassis /security/keyring/certreq* # commit-buffer
Firepower-chassis /security/keyring/certreq # show certreq
Certificate request subject name: sjc04
Certificate request ip address: 192.168.200.123
Certificate request e-mail name: test@cisco.com
Certificate request country name: US
State, province or county (full name): New York
Locality name (eg, city): new york city
Organization name (eg, company): Cisco
Organization Unit name (eg, section): Testing
Request:
-----BEGIN CERTIFICATE REQUEST-----
MIIBfTCB5wIBADARMQ8wDQYDVQQDEwZzYW1jMDQwgZ8wDQYJKoZIhvcNAQEBBQAD
gY0AMIGJAoGBALpKn1t8qMZO4UGqILKFXQQc2c8b/vW2rnRF8OPhKbhghLA1YZ1F
JqcYEG5Yl1+vgohLBTd45s0GC8m4RTLJWHo4SwccAUXQ5Zngf45YtX1WsylwUWV4
0re/zgTk/WCd56RfOBvWR2Dtztu2pGA14sd761zLxt29K7R8mzj6CAUVAgMBAAGg
LTArBgkqhkiG9w0BCQ4xHjAcMBoGA1UdEQEB/wQQMA6CBnNhbWMwNIcECsEiXjAN
BgkqhkiG9w0BAQQFAAOBgQCsxN0qUHYGFoQw56RwQueLTNPnrndqUwuZHUO03Teg
nhsyu4satpyiPqVV9viKZ+spvc6x5PWIcTWgHhH8BimOb/0OKuG8kwfIGGsEDlAv
TTYvUP+BZ9OFiPbRIA718S+V8ndXr1HejiQGxlDNqoN+odCXPc5kjoXD0lZTL09H
BA ==-----END CERTIFICATE REQUEST-----
Firepower-chassis /security/keyring/certreq #
```
### **What to do next**

- Copy the text of the certificate request, including the BEGIN and END lines, and save it in a file. Send the file with the certificate request to a trust anchor or certificate authority to obtain a certificate for the key ring.
- Create a trusted point and set the certificate chain for the certificate of trust received from the trust anchor.

### **Creating a Trusted Point**

#### **Procedure**

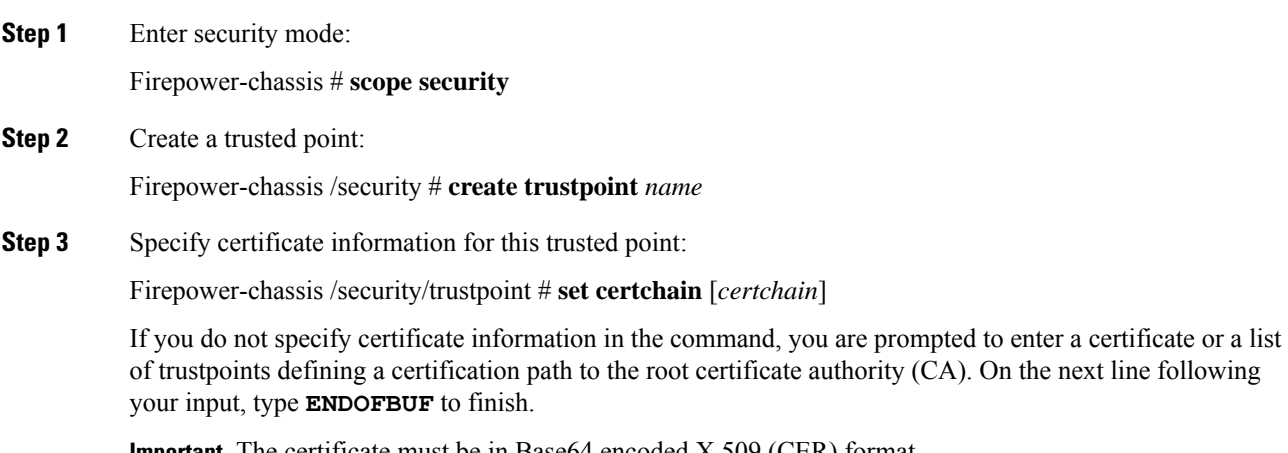

**Important** The certificate must be in Base64 encoded X.509 (CER) format.

**Step 4** Commit the transaction:

Firepower-chassis /security/trustpoint # **commit-buffer**

#### **Example**

The following example creates a trusted point and provides a certificate for the trusted point:

```
Firepower-chassis# scope security
Firepower-chassis /security # create trustpoint tPoint10
Firepower-chassis /security/trustpoint* # set certchain
Enter lines one at a time. Enter ENDOFBUF to finish. Press ^C to abort.
Trustpoint Certificate Chain:
> -----BEGIN CERTIFICATE-----
> MIIDMDCCApmgAwIBAgIBADANBgkqhkiG9w0BAQQFADB0MQswCQYDVQQGEwJVUzEL
> BxMMU2FuIEpvc2UsIENBMRUwEwYDVQQKEwxFeGFtcGxlIEluYy4xEzARBgNVBAsT
> ClRlc3QgR3JvdXAxGTAXBgNVBAMTEHRlc3QuZXhhbXBsZS5jb20xHzAdBgkqhkiG
> 9w0BCQEWEHVzZXJAZXhhbXBsZS5jb20wgZ8wDQYJKoZIhvcNAQEBBQADgY0AMIGJ
> AoGBAMZw4nTepNIDhVzb0j7Z2Je4xAG56zmSHRMQeOGHemdh66u2/XAoLx7YCcYU
> ZgAMivyCsKgb/6CjQtsofvtrmC/eAehuK3/SINv7wd6Vv2pBt6ZpXgD4VBNKONDl
> GMbkPayVlQjbG4MD2dx2+H8EH3LMtdZrgKvPxPTE+bF5wZVNAgMBAAGgJTAjBgkq
> hkiG9w0BCQcxFhMUQSBjaGFsbGVuZ2UgcGFzc3dvcmQwDQYJKoZIhvcNAQEFBQAD
> gYEAG61CaJoJaVMhzCl903O6Mg51zq1zXcz75+VFj2I6rH9asckCld3mkOVx5gJU
> Ptt5CVQpNgNLdvbDPSsXretysOhqHmp9+CLv8FDuy1CDYfuaLtvlWvfhevskV0j6
> jtcEMyZ+f7+3yh421ido3nO4MIGeBgNVHSMEgZYwgZOAFLlNjtcEMyZ+f7+3yh42
> 1ido3nO4oXikdjB0MQswCQYDVQQGEwJVUzELMAkGA1UECBMCQ0ExFDASBgNVBAcT
> C1NhbnRhIENsYXJhMRswGQYDVQQKExJOdW92YSBTeXN0ZW1zIEluYy4xFDASBgNV
> BAsTC0VuZ2luZWVyaW5nMQ8wDQYDVQQDEwZ0ZXN0Q0GCAQAwDAYDVR0TBAUwAwEB
> /zANBgkqhkiG9w0BAQQFAAOBgQAhWaRwXNR6B4g6Lsnr+fptHv+WVhB5fKqGQqXc
> wR4pYiO4z42/j9Ijenh75tCKMhW51az8copP1EBmOcyuhf5C6vasrenn1ddkkYt4
> PR0vxGc40whuiozBolesmsmjBbedUCwQgdFDWhDIZJwK5+N3x/kfa2EHU6id1avt
> 4YL5Jg==
> -----END CERTIFICATE-----
> ENDOFBUF
Firepower-chassis /security/trustpoint* # commit-buffer
Firepower-chassis /security/trustpoint #
```
### **What to do next**

Obtain a key ring certificate from the trust anchor or certificate authority and import it into the key ring.

### **Importing a Certificate into a Key Ring**

#### **Before you begin**

- Configure a trusted point that contains the certificate chain for the key ring certificate.
- Obtain a key ring certificate from a trust anchor or certificate authority.

### **Procedure**

**Step 1** Enter security mode:

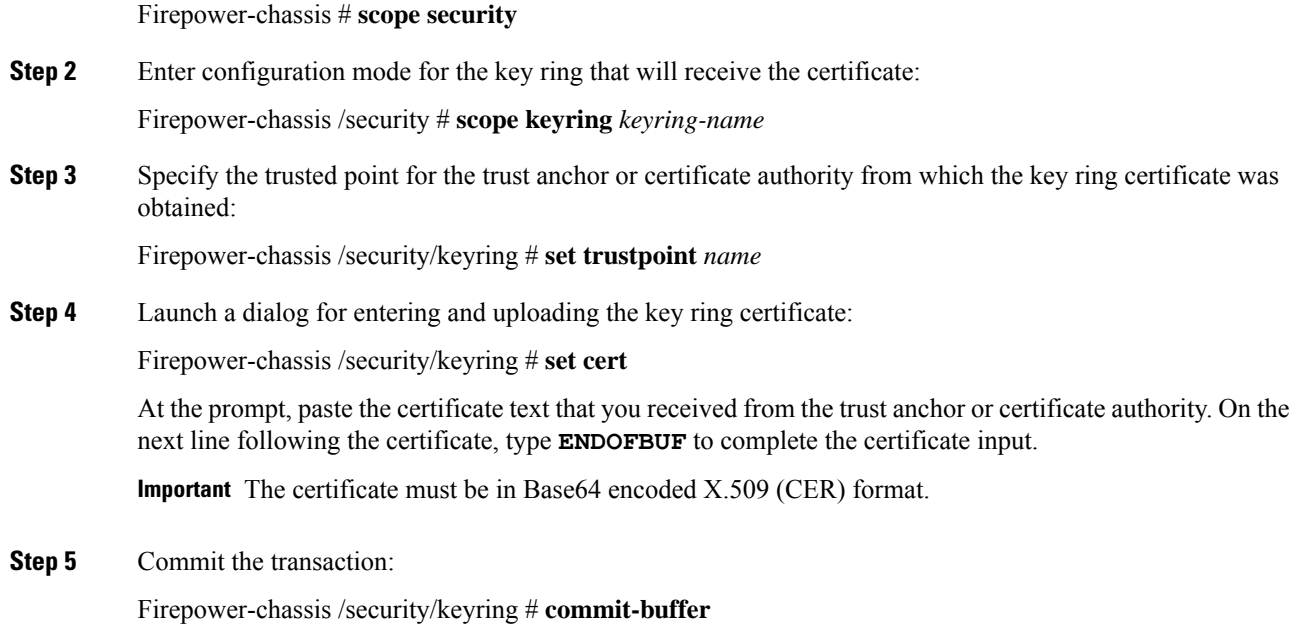

### **Example**

The following example specifies the trust point and imports a certificate into a key ring:

```
Firepower-chassis# scope security
Firepower-chassis /security # scope keyring kr220
Firepower-chassis /security/keyring # set trustpoint tPoint10
Firepower-chassis /security/keyring* # set cert
Enter lines one at a time. Enter ENDOFBUF to finish. Press ^C to abort.
Keyring certificate:
> -----BEGIN CERTIFICATE-----
> MIIB/zCCAWgCAQAwgZkxCzAJBgNVBAYTAlVTMQswCQYDVQQIEwJDQTEVMBMGA1UE
> BxMMU2FuIEpvc2UsIENBMRUwEwYDVQQKEwxFeGFtcGxlIEluYy4xEzARBgNVBAsT
> ClRlc3QgR3JvdXAxGTAXBgNVBAMTEHRlc3QuZXhhbXBsZS5jb20xHzAdBgkqhkiG
> 9w0BCQEWEHVzZXJAZXhhbXBsZS5jb20wgZ8wDQYJKoZIhvcNAQEBBQADgY0AMIGJ
> AoGBAMZw4nTepNIDhVzb0j7Z2Je4xAG56zmSHRMQeOGHemdh66u2/XAoLx7YCcYU
> ZgAMivyCsKgb/6CjQtsofvtrmC/eAehuK3/SINv7wd6Vv2pBt6ZpXgD4VBNKONDl
> GMbkPayVlQjbG4MD2dx2+H8EH3LMtdZrgKvPxPTE+bF5wZVNAgMBAAGgJTAjBgkq
> hkiG9w0BCQcxFhMUQSBjaGFsbGVuZ2UgcGFzc3dvcmQwDQYJKoZIhvcNAQEFBQAD
> gYEAG61CaJoJaVMhzCl903O6Mg51zq1zXcz75+VFj2I6rH9asckCld3mkOVx5gJU
> Ptt5CVQpNgNLdvbDPSsXretysOhqHmp9+CLv8FDuy1CDYfuaLtvlWvfhevskV0j6
> mK3Ku+YiORnv6DhxrOoqau8r/hyI/L43l7IPN1HhOi3oha4=
> -----END CERTIFICATE-----
> ENDOFBUF
Firepower-chassis /security/keyring* # commit-buffer
Firepower-chassis /security/keyring #
```
#### **What to do next**

Configure your HTTPS service with the key ring.

 $\mathbf{l}$ 

# **Configuring HTTPS**

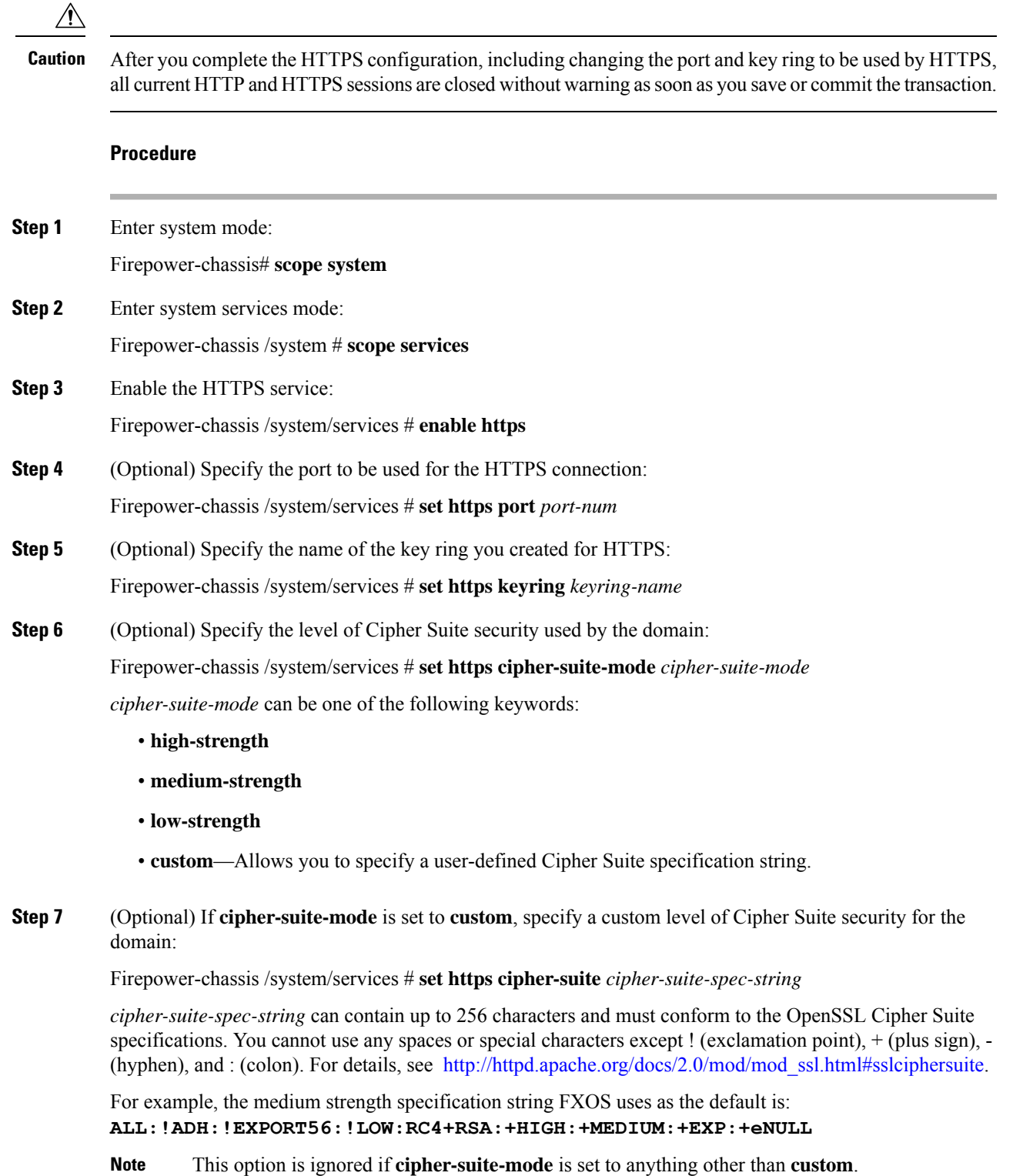

**Step 8** Commit the transaction to the system configuration: Firepower-chassis /system/services # **commit-buffer**

#### **Example**

The following example enables HTTPS, sets the port number to 443, sets the key ring name to kring7984, sets the Cipher Suite security level to high, and commits the transaction:

```
Firepower-chassis# scope system
Firepower-chassis /system # scope services
Firepower-chassis /system/services # enable https
Firepower-chassis /system/services* # set https port 443
Warning: When committed, this closes all the web sessions.
Firepower-chassis /system/services* # set https keyring kring7984
Firepower-chassis /system/services* # set https cipher-suite-mode high
Firepower-chassis /system/services* # commit-buffer
Firepower-chassis /system/services #
```
### **Changing the HTTPS Port**

The HTTPS service is enabled on port 443 by default. You cannot disable HTTPS, but you can change the port to use for HTTPS connections.

#### **Procedure**

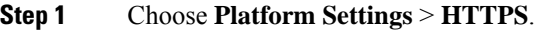

- **Step 2** Enter the port to use for HTTPS connections in the **Port** field. Specify an integer between 1 and 65535. This service is enabled on port 443 by default.
- **Step 3** Click **Save**.

The Firepower chassis is configured with the HTTPS port specified.

After changing the HTTPS port, all current HTTPS sessions are closed. Users will need to log back in to the Firepower Chassis Manager using the new port as follows:

#### **https://***<chassis\_mgmt\_ip\_address>***:***<chassis\_mgmt\_port>*

where *<chassis\_mgmt\_ip\_address>* is the IP address or host name of the Firepower chassis that you entered during initial configuration and *<chassis\_mgmt\_port>* is the HTTPS port you have just configured.

### **Deleting a Key Ring**

**Procedure**

**Step 1** Enter security mode:

Ш

Firepower-chassis # **scope security Step 2** Delete the named key ring: Firepower-chassis /security # **delete keyring** *name* **Step 3** Commits the transaction: Firepower-chassis /security # **commit-buffer**

### **Example**

The following example deletes a key ring:

```
Firepower-chassis# scope security
Firepower-chassis /security # delete keyring key10
Firepower-chassis /security* # commit-buffer
Firepower-chassis /security #
```
### **Deleting a Trusted Point**

### **Before you begin**

Ensure that the trusted point is not used by a key ring.

### **Procedure**

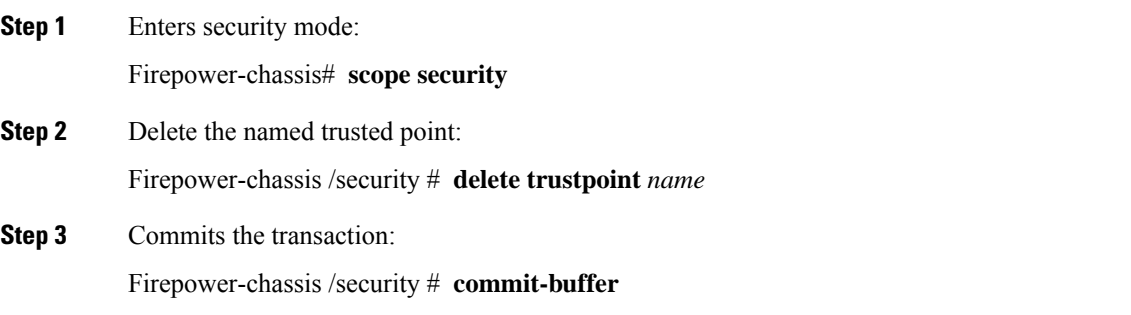

### **Example**

The following example deletes a trusted point:

```
Firepower-chassis# scope security
Firepower-chassis /security # delete trustpoint tPoint10
Firepower-chassis /security* # commit-buffer
Firepower-chassis /security #
```
### **Disabling HTTPS**

### **Procedure**

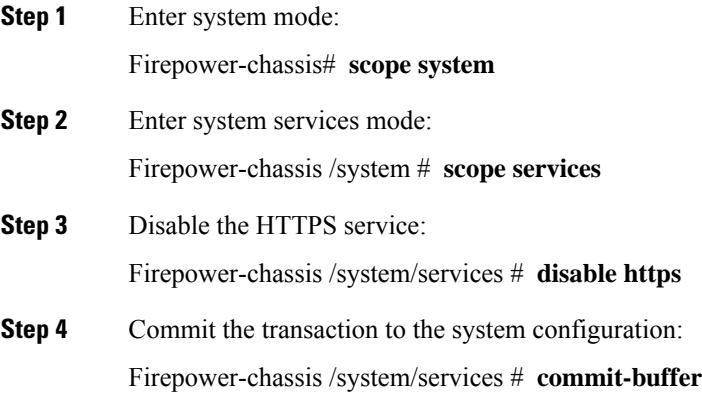

#### **Example**

The following example disables HTTPS and commits the transaction:

```
Firepower-chassis# scope system
Firepower-chassis /system # scope services
Firepower-chassis /system/services # disable https
Firepower-chassis /system/services* # commit-buffer
Firepower-chassis /system/services #
```
## <span id="page-25-0"></span>**Configuring AAA**

This section describes authentication, authorization, and accounting. See the following topics for more information:

### **About AAA**

Authentication, Authorization and Accounting (AAA) is a set of services for controlling access to network resources, enforcing policies, assessing usage, and providing the information necessary to bill for services. Authentication identifies the user. Authorization implements policies that determine which resources and services an authenticated user may access. Accounting keeps track of time and data resources that are used for billing and analysis. These processes are considered important for effective network management and security.

### **Authentication**

Authentication provides a way to identify each user, typically by having the user enter a valid user name and valid password before access is granted. The AAA server compares the user's provided credentials with user credentials stored in a database. If the credentials are matched, the user is permitted access to the network. If the credentials do not match, authentication fails and network access is denied.

You can configure the Firepower 4100/9300 chassis to authenticate administrative connections to the chassis, including the following sessions:

- HTTPS
- SSH
- Serial console

### **Authorization**

Authorization is the process of enforcing policies: determining what types of activities, resources, or services each user is permitted to access. After authentication, a user may be authorized for different types of access or activity.

#### **Accounting**

Accounting measures the resources a user consumes during access, which may include the amount of system time or the amount of data that a user has sent or received during a session. Accounting is carried out through the logging of session statistics and usage information, which is used for authorization control, billing, trend analysis, resource utilization, and capacity planning activities.

#### **Interaction Between Authentication, Authorization, and Accounting**

You can use authentication alone, or with authorization and accounting. Authorization always requires a user to be authenticated first. You can use accounting alone, or with authentication and authorization.

#### **Supported Types of Authentication**

FXOS supports the following types of user Authentication:

- **Remote** The following network AAA services are supported:
	- LDAP
	- RADIUS
	- TACACS+
- **Local** The Firepower chassis maintains a local database that you can populate with user profiles. You can use this local database instead of AAA servers to provide user authentication, authorization, and accounting.

### **User Roles**

FXOS supports local and remote Authorization in the form of user-role assignment. The roles that can be assigned are:

- **Admin** Complete read-and-write access to the entire system. The default admin account is assigned this role by default and it cannot be changed.
- **AAA Administrator** Read-and-write access to users, roles, and AAA configuration. Read access to the rest of the system.
- **Operations** Read-and-write access to NTP configuration, Smart Call Home configuration for Smart Licensing, and system logs, including syslog servers and faults. Read access to the rest of the system.
- **Read-Only** Read-only access to system configuration with no privileges to modify the system state.

See User [Management](b_GUI_ConfigGuide_FXOS_211_chapter4.pdf#nameddest=unique_12) for more information about local users and role assignments.

### **Setting Up AAA**

These steps provide a basic outline for setting up Authentication, Authorization and Accounting (AAA) on a Firepower 4100/9300 appliance.

- **1.** Configure the desired type(s) of user authentication:
	- **Local** User definitions and local authentication are part of User [Management.](b_GUI_ConfigGuide_FXOS_211_chapter4.pdf#nameddest=unique_12)
	- **Remote** Configuring remote AAA server access is part of Platform Settings, specifically:
		- [Configuring](#page-27-0) LDAP Providers, on page 28
		- [Configuring](#page-31-0) RADIUS Providers, on page 32
		- [Configuring](#page-33-0) TACACS+ Providers, on page 34

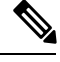

If you will be using remote AAA servers, be sure to enable and configure AAA services on the remote servers before configuring remote AAA server access on the Firepower chassis. **Note**

**2.** Specify the default authentication method—this also is part of User [Management.](b_GUI_ConfigGuide_FXOS_211_chapter4.pdf#nameddest=unique_12)

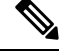

If Default Authentication and Console Authentication are both set to use the same remote authentication protocol (RADIUS, TACACS+, or LDAP), you cannot change certain aspects of that server's configuration (for example, deleting that server, or changing its order of assignment) without updating these user settings. **Note**

### <span id="page-27-0"></span>**Configuring LDAP Providers**

#### **Configuring Properties for LDAP Providers**

The properties that you configure in this task are the default settings for all provider connections of this type. If an individual provider includes a setting for any of these properties, the Firepower eXtensible Operating System uses that setting and ignores the default setting.

If you are using Active Directory as your LDAP server, create a user account in the Active Directory server to bind with the Firepower eXtensible Operating System. This account should be given a non-expiring password.

### **Procedure**

- **Step 1** Choose **Platform Settings** > **AAA**.
- **Step 2** Click the **LDAP** tab.
- **Step 3** In the **Properties** area, complete the following fields:

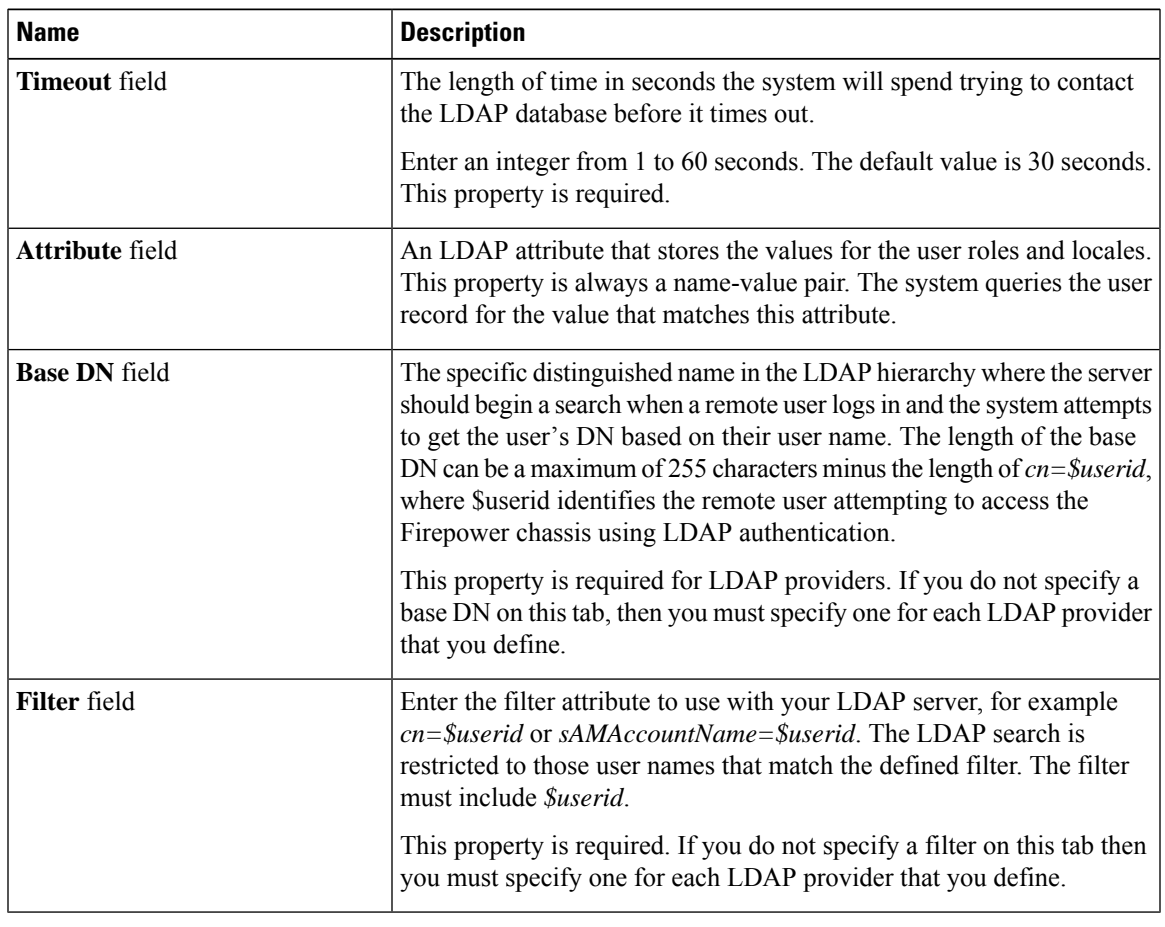

**Step 4** Click **Save**.

### **What to do next**

Create an LDAP provider.

### **Creating an LDAP Provider**

Follow these steps to define and configure a LDAP provider—that is, a specific remote server providing LDAP-based AAA services for this Firepower appliance.

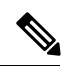

**Note** The Firepower eXtensible Operating System supports a maximum of 16 LDAP providers.

### **Before you begin**

If you are using Active Directory as your LDAP server, create a user account in the Active Directory server to bind with the Firepower eXtensible Operating System. This account should be given a non-expiring password.

- **Step 1** Choose **Platform Settings** > **AAA**.
- **Step 2** Click the **LDAP** tab.
- **Step 3** For each LDAP provider that you want to add:
	- a) In the **LDAP Providers** area, click **Add**.
	- b) In the **Add LDAP Provider** dialog box, complete the following fields:

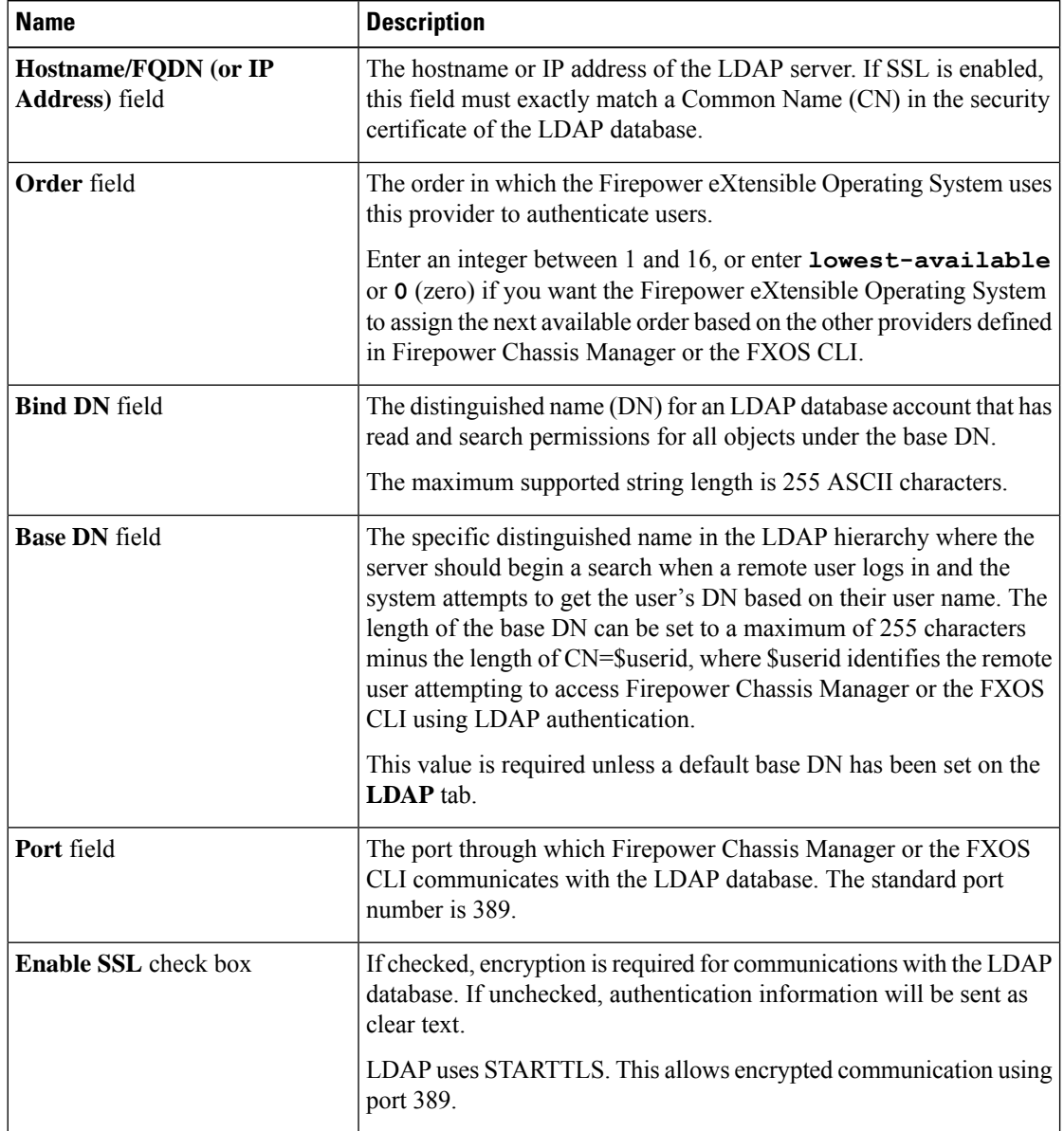

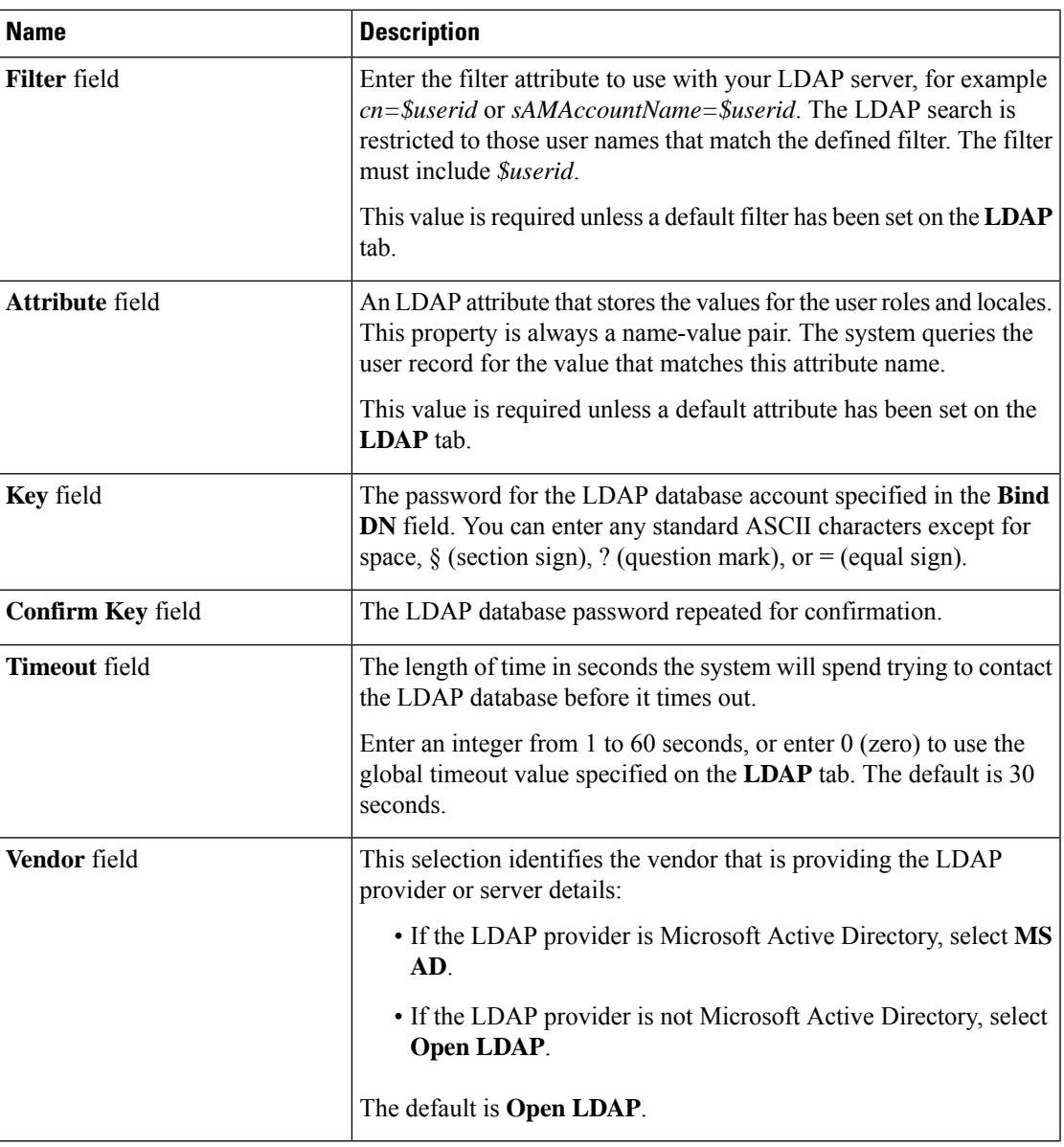

c) Click **OK** to close the **Add LDAP Provider** dialog box.

**Step 4** Click **Save**.

**Step 5** (Optional) Enable the certification revocation list check:

Firepower-chassis /security/ldap/server # **set revoke-policy** *{strict | relaxed}*

**Note** This configuration only takes effect if the SSL connection is enabled.

### **Deleting an LDAP Provider**

### **Procedure**

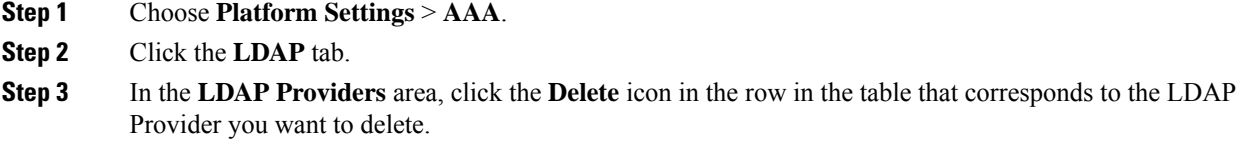

### <span id="page-31-0"></span>**Configuring RADIUS Providers**

### **Configuring Properties for RADIUS Providers**

The properties that you configure in this task are the default settings for all provider connections of this type. If an individual provider includes a setting for any of these properties, the Firepower eXtensible Operating System uses that setting and ignores this default setting.

### **Procedure**

- **Step 1** Choose **Platform Settings** > **AAA**.
- **Step 2** Click the **RADIUS** tab.

**Step 3** In the **Properties** area, complete the following fields:

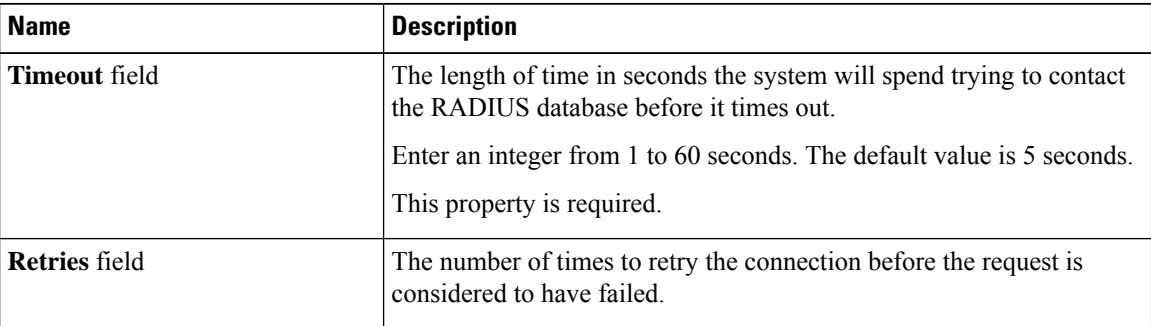

**Step 4** Click **Save**.

### **What to do next**

Create a RADIUS provider.

### **Creating a RADIUS Provider**

Follow these steps to define and configure a RADIUS provider—that is, a specific remote server providing RADIUS-based AAA services for this Firepower appliance.

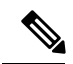

**Note** The Firepower eXtensible Operating System supports a maximum of 16 RADIUS providers.

### **Procedure**

- **Step 1** Choose **Platform Settings** > **AAA**.
- **Step 2** Click the **RADIUS** tab.

```
Step 3 For each RADIUS provider that you want to add:
```
- a) In the **RADIUS Providers** area, click **Add**.
- b) In the **Add RADIUS Provider** dialog box, complete the following fields:

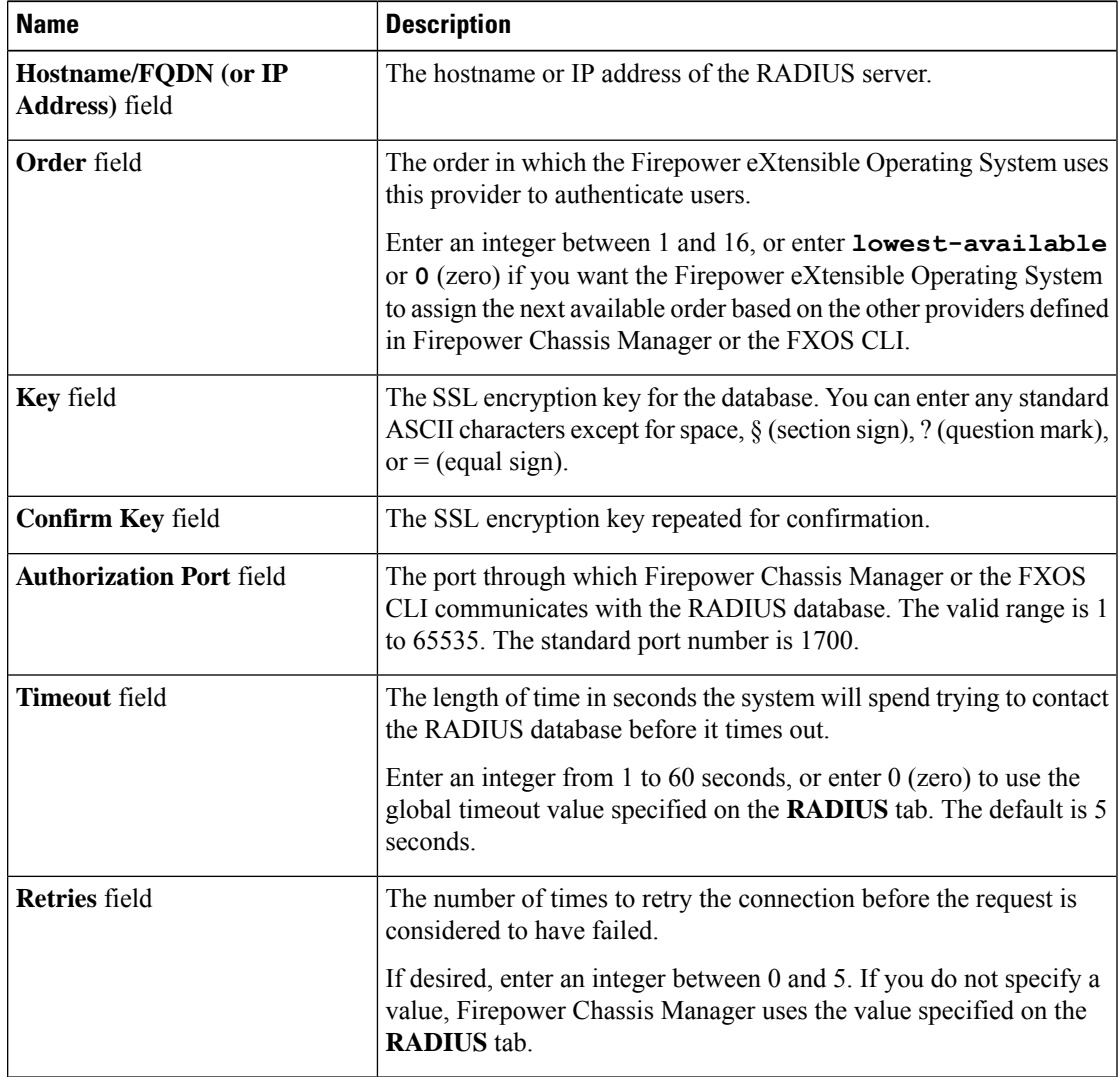

c) Click **OK** to close the **Add RADIUS Provider** dialog box.

**Step 4** Click **Save**.

### **Deleting a RADIUS Provider**

### **Procedure**

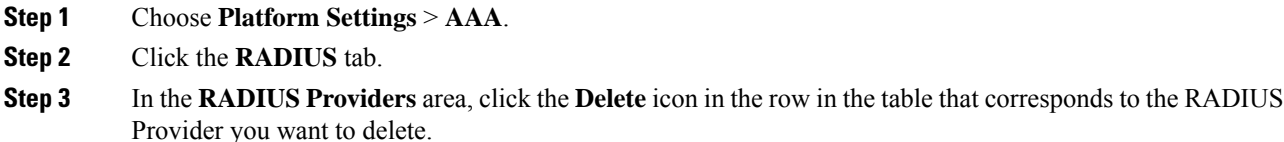

### <span id="page-33-0"></span>**Configuring TACACS+ Providers**

### **Configuring Properties for TACACS+ Providers**

The properties that you configure in this task are default settings for all provider connections of this type. If an individual provider configuration includes a setting for any of these properties, the Firepower eXtensible Operating System uses that setting and ignores this default setting.

#### **Procedure**

- **Step 1** Choose **Platform Settings** > **AAA**.
- **Step 2** Click the **TACACS** tab.

### **Step 3** In the **Properties** area, complete the following fields:

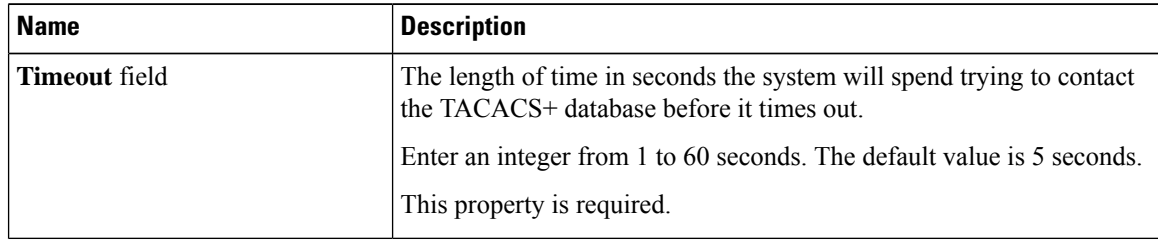

**Step 4** Click **Save**.

### **What to do next**

Create a TACACS+ provider.

#### **Creating a TACACS+ Provider**

Follow these steps to define and configure a TACACS+ provider—that is, a specific remote server providing TACACS-based AAA services for this Firepower appliance.

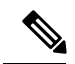

**Note** The Firepower eXtensible Operating System supports a maximum of 16 TACACS+ providers.

### **Procedure**

- **Step 1** Choose **Platform Settings** > **AAA**.
- **Step 2** Click the **TACACS** tab.

```
Step 3 For each TACACS+ provider that you want to add:
```
- a) In the **TACACS Providers** area, click **Add**.
- b) In the **Add TACACS Provider** dialog box, complete the following fields:

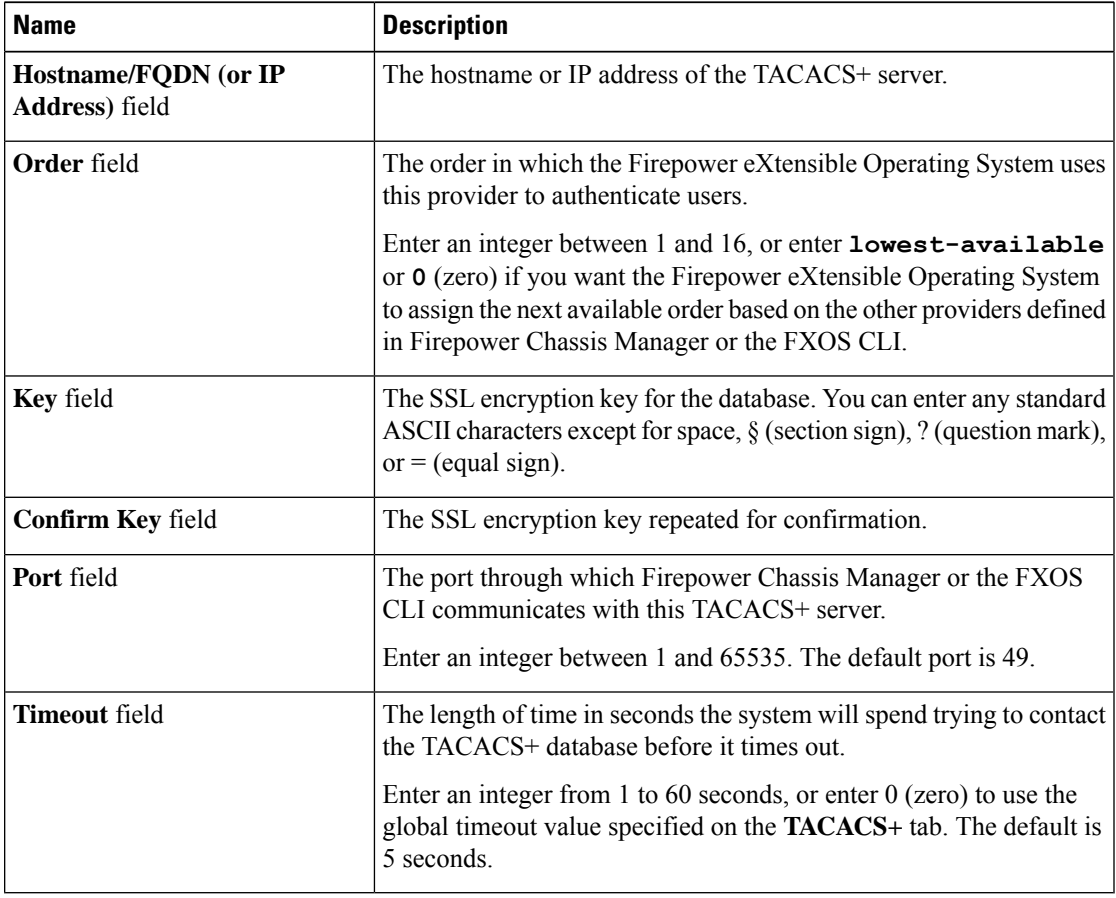

c) Click **OK** to close the **Add TACACS Provider** dialog box.

**Step 4** Click **Save**.

### **Deleting a TACACS+ Provider**

### **Procedure**

- **Step 1** Choose **Platform Settings** > **AAA**.
- **Step 2** Click the **TACACS** tab.
- **Step 3** In the **TACACS** Providers area, click the **Delete** icon in the row in the table that corresponds to the TACACS+ Provider you want to delete.

# <span id="page-35-0"></span>**Configuring Syslog**

System logging is a method of collecting messages from devices to a server running a syslog daemon. Logging to a central syslog server helps in aggregation of logs and alerts. A syslog service accepts messages and stores them in files, or prints them according to a simple configuration file. This form of logging provides protected long-term storage for logs. Logs are useful both in routine troubleshooting and in incident handling.

#### **Procedure**

### **Step 1** Choose **Platform Settings** > **Syslog**.

- **Step 2** Configure Local Destinations:
	- a) Click the **Local Destinations** tab.
	- b) On the **Local Destinations** tab, complete the following fields:

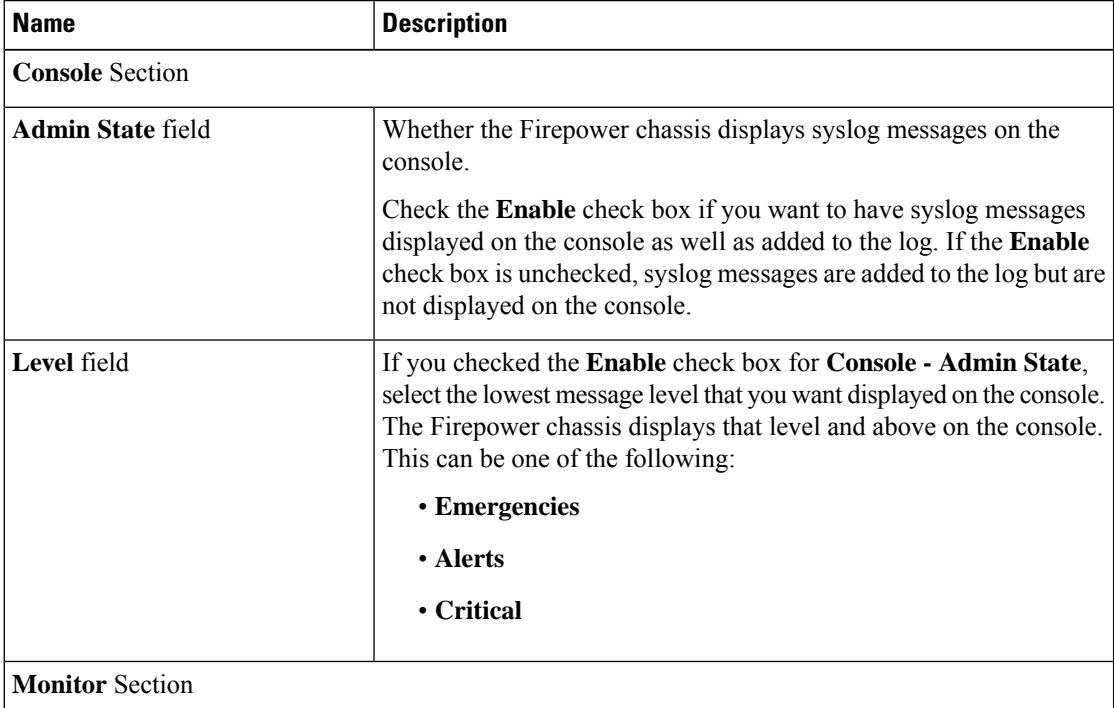

Ш

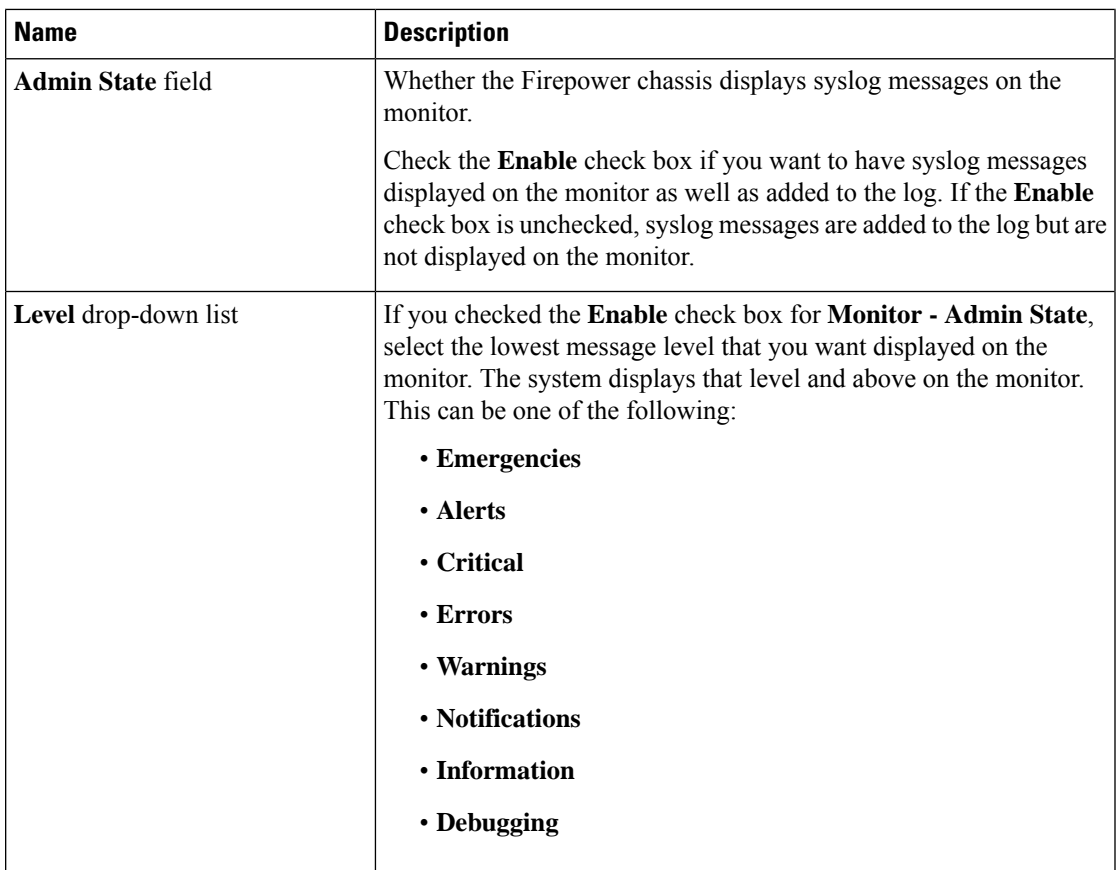

c) Click **Save**.

**Step 3** Configure Remote Destinations:

- a) Click the **Remote Destinations** tab.
- b) On the **Remote Destinations** tab, complete the following fields for up to three external logs that can store messages generated by the Firepower chassis:

By sending syslog messages to a remote destination, you can archive messages according to the available disk space on the external syslog server, and manipulate logging data after it is saved. For example, you could specify actions to be executed when certain types of syslog messages are logged, extract data from the log and save the records to another file for reporting, or track statistics using a site-specific script.

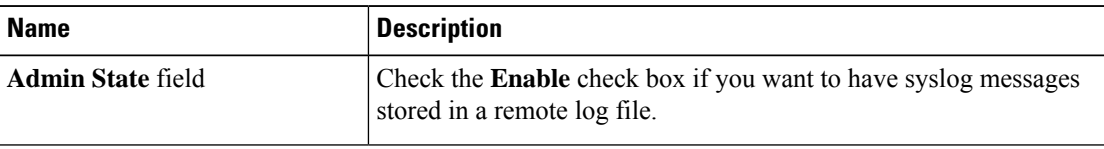

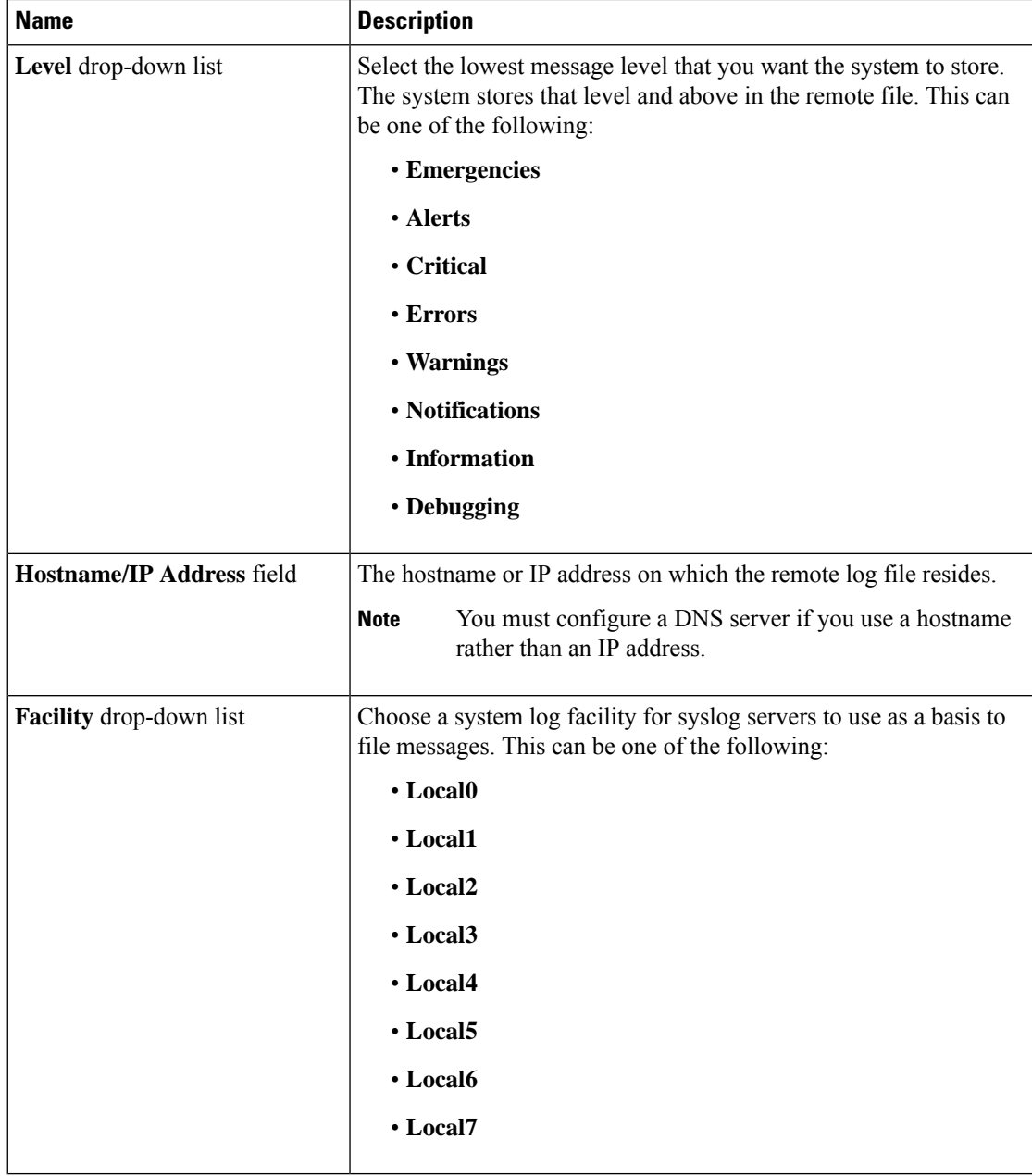

- c) Click **Save**.
- 
- **Step 4** Configure Local Sources:
	- a) Click the **Local Sources** tab.
	- b) On the **Local Sources** tab, complete the following fields:

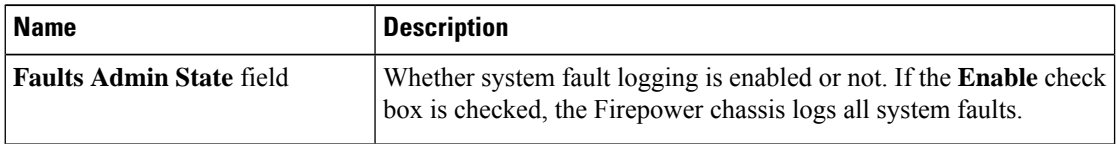

Ш

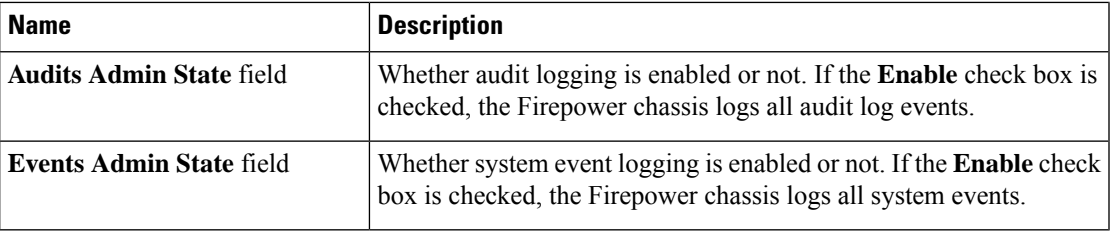

c) Click **Save**.

# <span id="page-38-0"></span>**Configuring DNS Servers**

You need to specify a DNS server if the system requires resolution of host names to IP addresses. For example, you cannot use a name such as www.cisco.com when you are configuring a setting on the Firepower chassis if you do not configure a DNS server. You would need to use the IP address of the server, which can be either an IPv4 or an IPv6 address. You can configure up to four DNS servers.

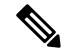

**Note**

When you configure multiple DNS servers, the system searches for the servers only in any random order. If a local management command requires DNS server lookup, it can only search for three DNS servers in random order.

### **Procedure**

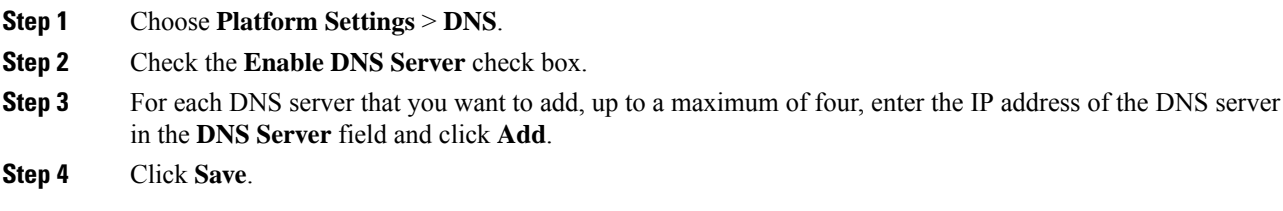

# <span id="page-38-1"></span>**Enable FIPS Mode**

Perform these steps to enable FIPS mode on your Firepower 4100/9300 chassis.

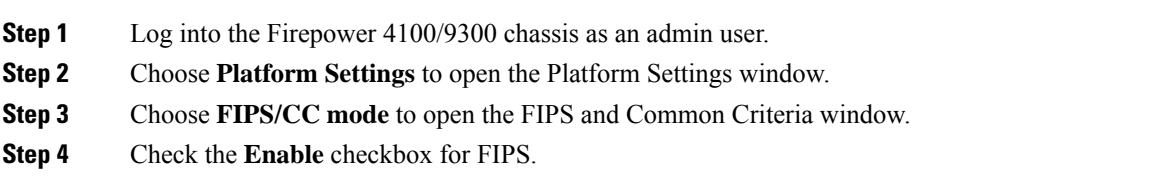

**Step 5** Click **Save** to save the configuration. **Step 6** Follow the prompt to reboot the system.

#### **What to do next**

Prior to FXOS release 2.0.1, the existing SSH host key created during first-time setup of a device was hard coded to 1024 bits. To comply with FIPS and Common Criteria certification requirements, you must destroy this old host key and generate a new one using the procedure detailed in [Generate](b_GUI_ConfigGuide_FXOS_211_chapter6.pdf#nameddest=unique_90) the SSH Host Key. If you do not perform these additional steps, you will not be able to connect to the Supervisor using SSH after the device has rebooted with FIPS mode enabled. If you performed initial setup using FXOS 2.0.1 or later, you do not have to generate a new host key.

# <span id="page-39-0"></span>**Enable Common Criteria Mode**

Perform these steps to enable Common Criteria mode on your Firepower 4100/9300 chassis.

#### **Procedure**

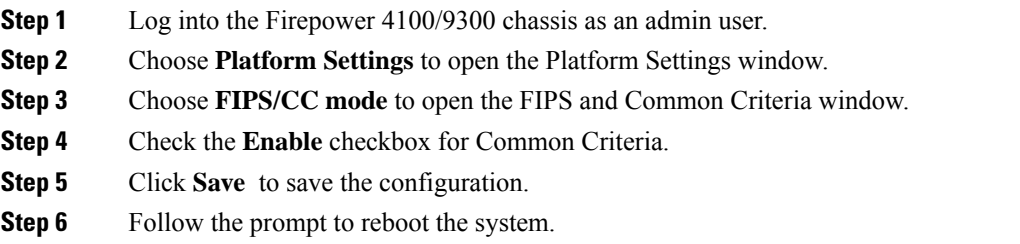

### **What to do next**

Prior to FXOS release 2.0.1, the existing SSH host key created during first-time setup of a device was hard coded to 1024 bits. To comply with FIPS and Common Criteria certification requirements, you must destroy this old host key and generate a new one using the procedure detailed in [Generate](b_GUI_ConfigGuide_FXOS_211_chapter6.pdf#nameddest=unique_90) the SSH Host Key. If you do not perform these additional steps, you will not be able to connect to the Supervisor using SSH after the device has rebooted with Common Criteria mode enabled. If you performed initial setup using FXOS 2.0.1 or later, you do not have to generate a new host key.

## <span id="page-39-1"></span>**Configure the IP Access List**

By default, the Firepower 4100/9300 chassis denies all access to the local web server. You must configure your IP Access List with a list of allowed services for each of your IP blocks.

The IP Access List supports the following protocols:

- HTTPS
- SNMP

П

#### • SSH

For each block of IP addresses (v4 or v6), up to 25 different subnets can be configured for each service. A subnet of 0 and a prefix of 0 allows unrestricted access to a service.

- **Step 1** Log into the Firepower 4100/9300 chassis as an admin user.
- **Step 2** Choose **Platform Settings** to open the Platform Settings page.
- **Step 3** Select **Access List** to open the Access List area.
- **Step 4** In this area, you can view, add, and delete the IPv4 and IPv6 addresses listed in your IP Access List. To add an IPv4 block, you must enter a valid IPv4 IP address, a prefix [0-32] length, and select a protocol. To add an IPv6 block, you must enter a valid IPv6 IP address, a prefix [0-128] length, and select a protocol

 $\mathbf I$